# **Z390 GAMING X**

使用手册

Rev. 1001 12MSC-Z39GX-1001R

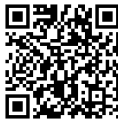

更详尽的产品相关信息,请连接至技嘉网站查询。

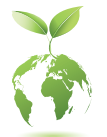

为减缓地球暖化效应,本产品包装材料皆可回收再利用,技嘉与您一同 为环保尽一份力!

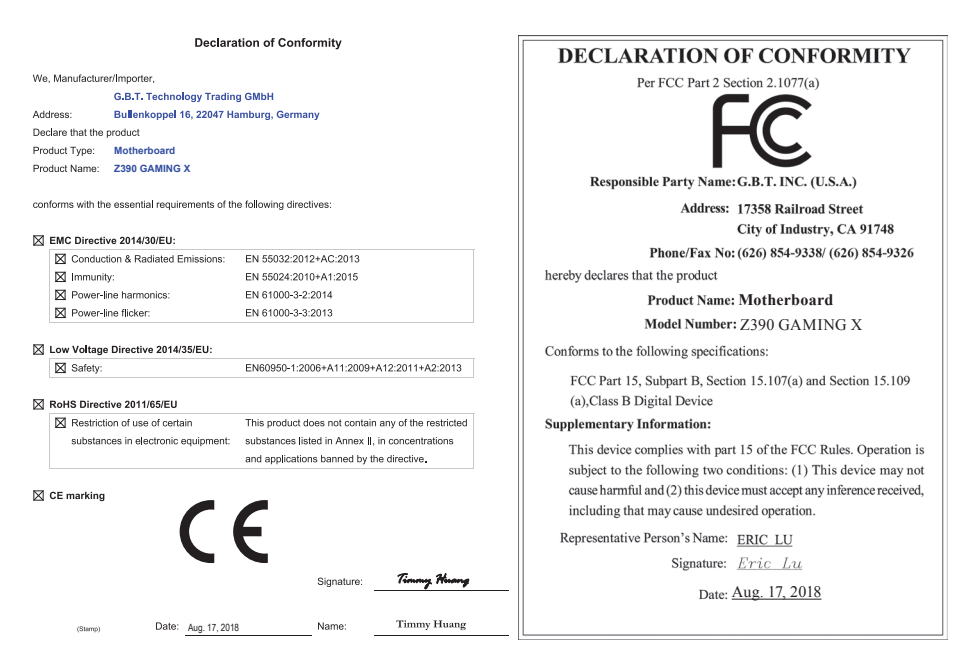

#### 版权

© 2018年,技嘉科技股份有限公司,版权所有。 本使用手册所提及的商标与名称,均属其合法注册的公司所有。

#### 责任声明

本使用手册受著作权保护,所撰写的内容均为技嘉所拥有。 本使用手册所提及的产品规格或相关信息,技嘉保留修改的权利。 本使用手册所提及的产品规格或相关信息有任何修改或变更时,恕不另行通知。 未事先经由技嘉书面允许,不得以任何形式复制、修改、转载、传播或出版本使用手册内容。 ■ 为了协助您要了解产品详细规格数据,请仔细阅读【使用手册】。

■ 产品相关信息,请至网站查询: http://www.gigabyte.cn/

#### 产品版本辨识

您可以在主板上找到标示着此主板的版本「REV : X.X」。其中X.X为数字,例如标示「REV : 1.0」,意即此主板的版本为1.0。当您要更新主板的BIOS、驱动程序或参考其他技术数据时, 请注意产品版本的标示。

范例:

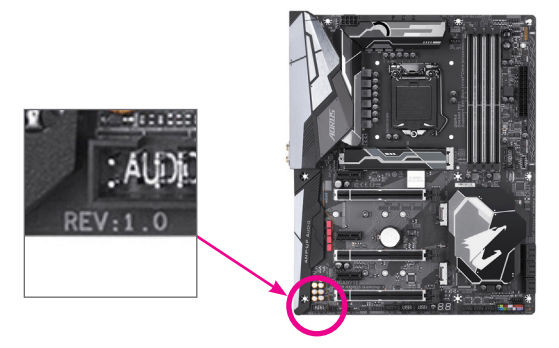

## 目录

 $\begin{array}{c} \hline \end{array}$ 

 $\overline{\phantom{a}}$ 

 $\vert \ \vert$ 

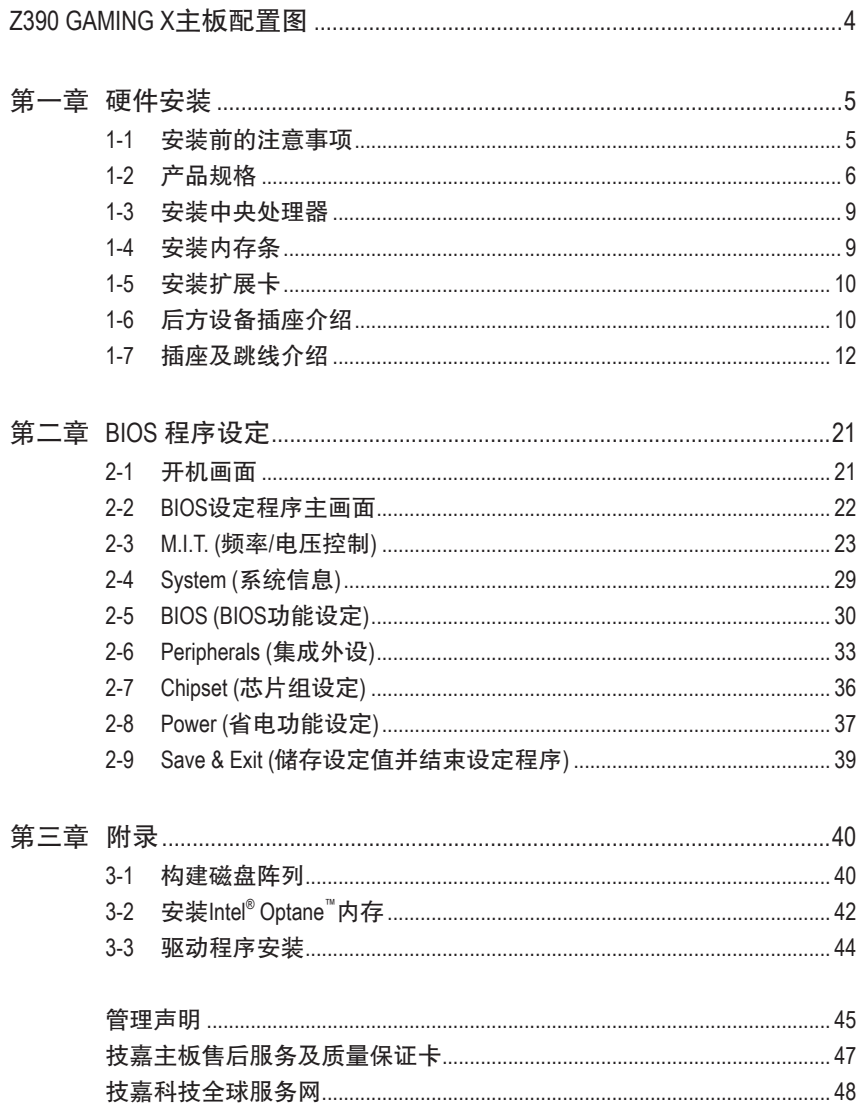

## <span id="page-3-0"></span>**Z390 GAMING X**主板配置图

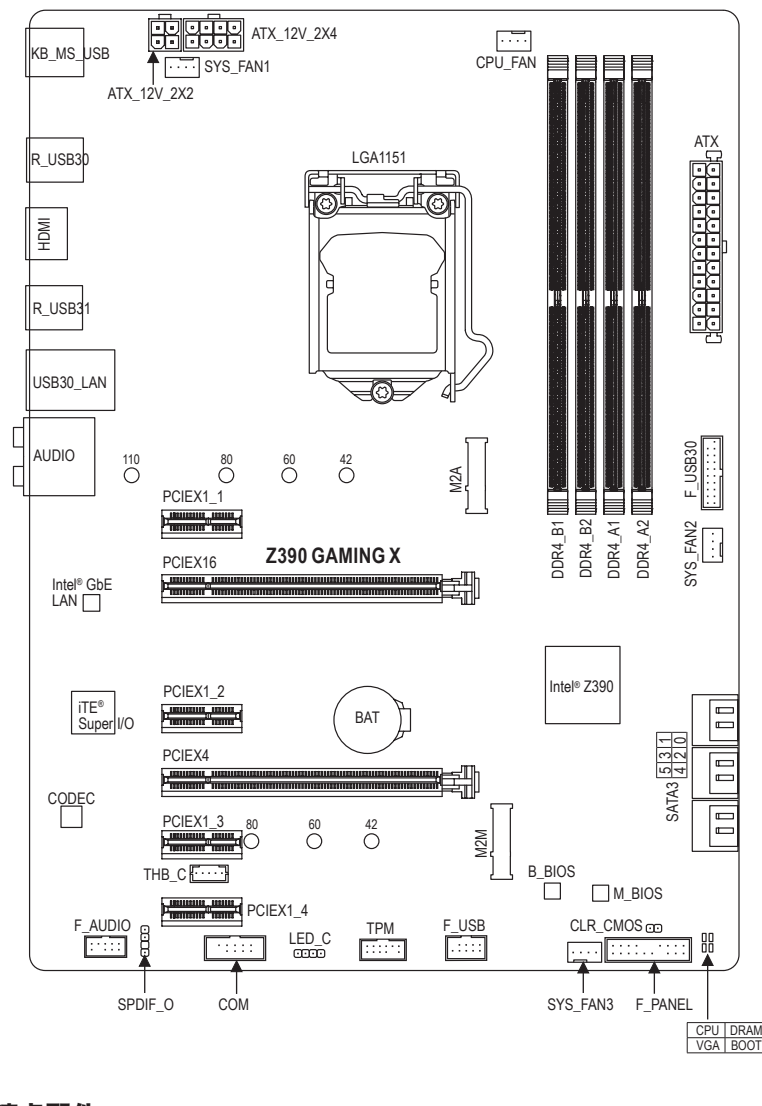

#### 清点配件

- **☑ Z390 GAMING X主板- 1片 5 SATA 排线- 2条**
- ☑ 驱动程序光盘-1片 5 M.2螺丝/M.2螺柱
	-

- 5 使用手册- 1本
- \* 上述附带配件仅供参考,实际配件请以实物为准,技嘉科技保留修改的权利。

- 4 -

## <span id="page-4-0"></span>第一章 硬件安装

## **1-1** 安装前的注意事项

主板是由许多精密的集成电路及其他元件所构成,这些集成电路很容易因静电影响 而损坏。所以在安装前请先详细阅读此使用手册并做好下列准备:

- 安装前请确认所使用的机箱尺寸与主板相符。
- 安装前请勿任意撕毁主板上的序列号及代理商保修贴纸等,否则会影响到产品 保修期限的认定标准。
- 要安装或移除主板以及其他硬件设备之前请务必先关闭电源,并且将电源线自 插座中拔除。
- 安装其他硬件设备至主板内的插座时,请确认接口和插座已紧密结合。
- 拿取主板时请尽量不要触碰金属接线部份以避免线路发生短路。
- 拿取主板、中央处理器(CPU)或内存条时,最好戴上防静电手环。若无防静电手 环,请确保双手干燥,并先碰触金属物以消除静电。
- 主板在未安装之前,请先置放在防静电垫或防静电袋内。
- 当您要连接或拔除主板电源插座上的插头时,请确认电源供应器是关闭的。
- 在开启电源前请确定电源供应器的电压值是设定在所在区域的电压标准值。
- 在开启电源前请确定所有硬件设备的排线及电源线都已正确地连接。
- 请勿让螺丝接触到主板上的线路或零件,避免造成主板损坏或故障。
- 请确定没有遗留螺丝或金属制品在主板上或电脑机箱内。
- 请勿将电脑主机放置在不平稳处。
- 请勿将电脑主机放置在温度过高或潮湿的环境中。
- 在安装时若开启电源可能会造成主板、其他设备或您自己本身的伤害。
- 如果您对执行安装不熟悉,或使用本产品发生任何技术性问题时,请咨询专业 的技术人员。
- 使用转接器、延长线或电线时,请查阅其安装及接地相关说明。

## **1-2** 产品规格

<span id="page-5-0"></span> $\vert \, \vert$ 

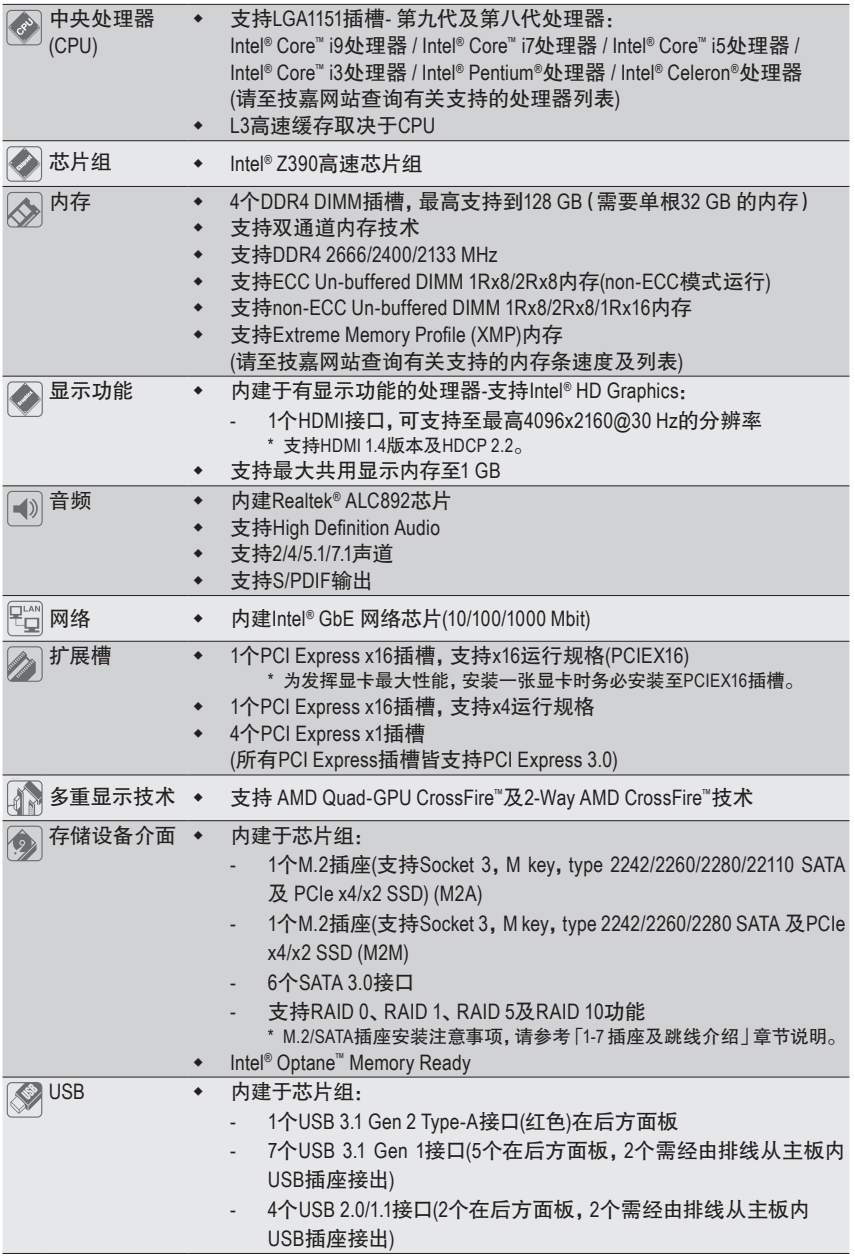

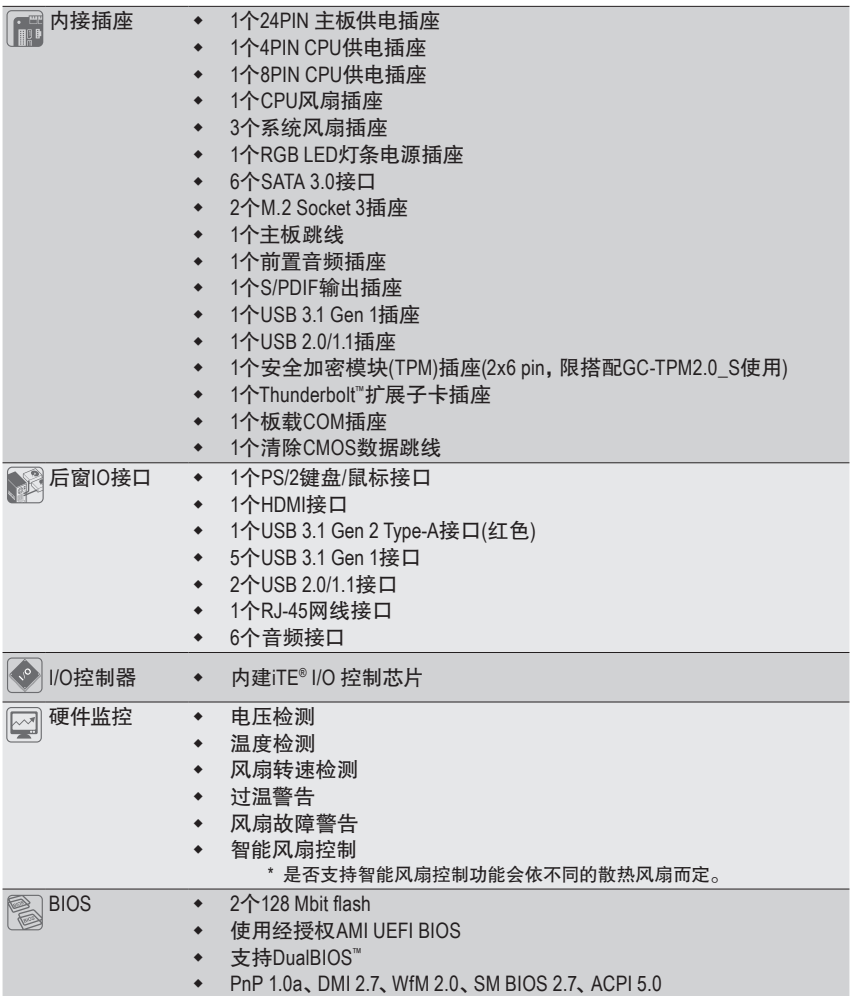

 $\Box$ 

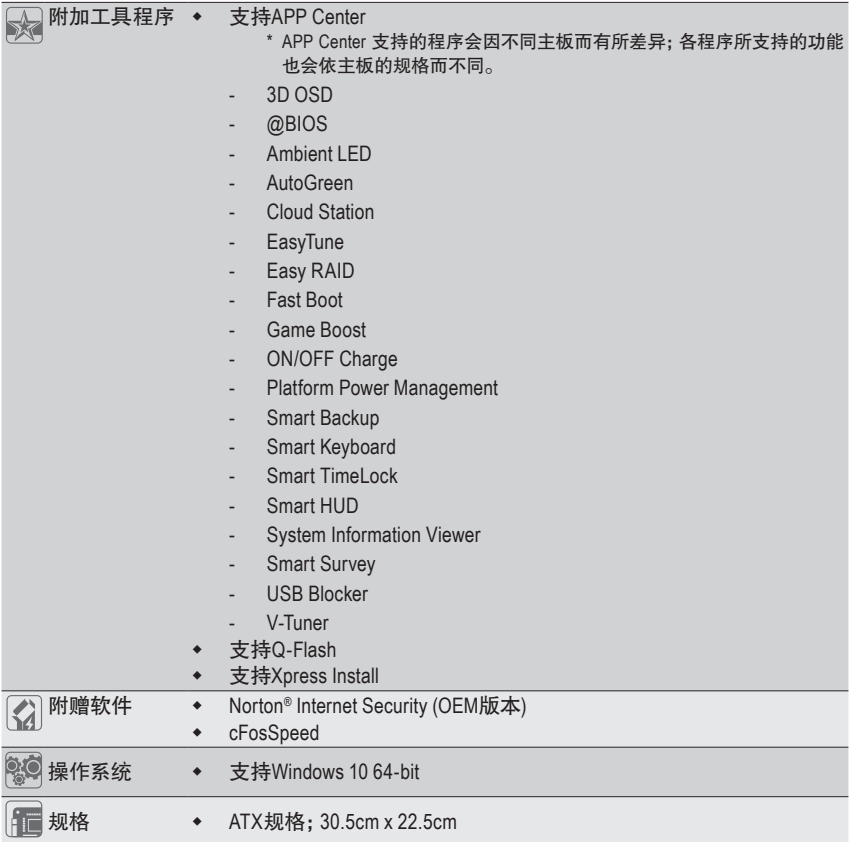

\* 产品规格或相关信息技嘉保留修改的权利,有任何修改或变更时,恕不另行通知。

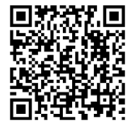

X<mark>X.回</mark> 请至技嘉网站查询处理器、内存 条、SSD及M.2设备支持列表。

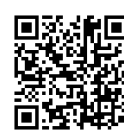

请至技嘉网站「支持\工具程序」 页面下载最新的工具程序。

## <span id="page-8-0"></span>**1-3** 安装中央处理器

在开始安装中央处理器(CPU)前,请注意以下的信息:

- 请确认所使用的CPU是在此主板的支持范围。 (请至技嘉网站查询有关支持的CPU列表)
	- 安装CPU之前,请务必将电源关闭,以免造成损毁。
	- 请确认CPU的第一针脚位置,若方向错误,CPU会无法放入CPU插槽内(或是确认CPU 两侧的凹角位置及CPU插槽上的凸角位置)。
	- 请在CPU表面涂抹散热膏。
	- 在CPU散热风扇未安装完成前,切勿启动电脑,否则过热会导致CPU的损毁。
	- 请依据您的CPU规格来设定频率,我们不建议您将系统速度设定超过硬件的标准范 围,因为这些设定对于周边设备而言并非标准规格。如果您要将系统速度设定超出 标准规格,请评估您的硬件规格,例如:CPU、显卡、内存、硬盘等来设定。

#### 安装中央处理器**(CPU)**

请确认主板上的CPU插槽凸角位置及CPU的凹角位置。

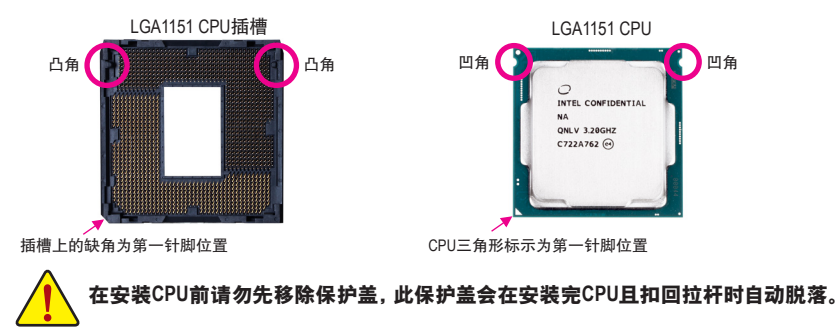

#### **1-4** 安装内存条

在开始安装内存条前,请注意以下的信息:

- 请确认所使用的内存条规格是在此主板的支持范围,建议您使用相同容量、厂牌、 速度、颗粒的内存条。
	- (请至技嘉网站查询有关支持的内存条速度及列表)
	- 在安装内存条之前,请务必将电源关闭,以免造成损毁。
	- 内存条有防呆设计,若插入的方向错误,内存条就无法安装,此时请立刻更改插入 方向。

#### 双通道内存技术

此主板配置4个内存条插槽并支持双通道内存技术(Dual Channel Technology)。 安装内存条后,BIOS 会自动检测内存的规格及其容量。当使用双通道内存时,内存前端总线的频宽会增加为原来的 两倍。

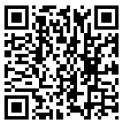

请至技嘉网站查询更详尽的硬件安装说明。

<span id="page-9-0"></span>4个内存条插槽分为两组通道(Channel):

- 通道A (Channel A):DDR4\_A1,DDR4\_A2
- 通道B (Channel B):DDR4\_B1,DDR4\_B2

可启动双通道内存的组合如下表:

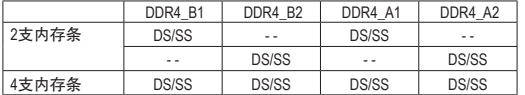

(SS:单面,DS:双面,--:没有安装内存)

由于CPU的限制,若要使用双通道内存技术,在安装内存条时需注意以下说明:

- 1. 如果只安装一支内存条,无法启动双通道内存技术。
- 2. 如果要安装两支或四支内存条,建议您使用相同的内存条(即相同容量、厂牌、速度、 颗粒)。

#### **1-5** 安装扩展卡

在开始安装扩展卡前,请注意以下的信息: • 请确认所使用的扩展卡规格是在此主板的支持范围,并请详细阅读扩展卡的使用 手册。

• 在安装扩展卡之前,请务必将电源关闭,以免造成损毁。

#### **1-6** 后方设备插座介绍

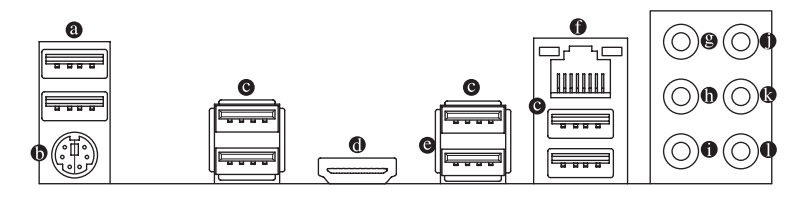

#### **USB 2.0/1.1**接口

此接口支持USB 2.0/1.1规格,您可以连接USB设备至此接口。

**PS/2** 键盘**/**鼠标接口

连接PS/2键盘或鼠标至此插座。

**USB 3.1 Gen 1**接口

此接口支持USB 3.1 Gen 1规格,并可兼容于USB 2.0规格。您可以连接USB设备至此接口。

**HDMI** 接口

Həm 此插座支持HDCP 2.2规格并且支持Dolby TrueHD及DTS HD Master Audio wurnwebikTrenekce 音频信号格式, 最高可支持192KHz/16bit 8-channel LPCM音频输出。您 可以连接支持HDMI接口的显示器至此插座。HDMI技术最高可支持至4096x2160@30 Hz的分 辨率,实际所支持的分辨率会依您所使用的显示器而有不同。

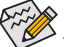

当您安装HDMI设备后,请将音频播放的预设设备设为HDMI (此选项名称会因不同操 )<br>作系统而有不同)。

**USB 3.1 Gen 2 Type-A**接口**(**红色**)**

此接口支持USB 3.1 Gen 2规格,并可兼容于USB 3.1 Gen 1及USB 2.0规格。您可以连接USB 设备至此接口。

网络插座**(RJ-45)**

此网络插座是超高速以太网络(Gigabit Ethernet), 提供连线至互联网, 传输速率最高每秒可 达1 GB (1 Gbps)。网络插座指示灯说明如下:

运行指示 连线/速度 指示灯 连线/速度指示灯: 运行指示灯:

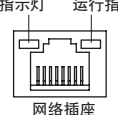

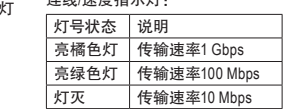

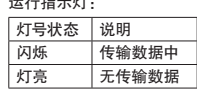

#### 中央及重低音输出**(**橘色**)**

此插孔可提供中央及重低音声道输出。

- 后喇叭输出**(**黑色**)** 此插孔可提供后置环绕声道输出。
- 侧喇叭输出**(**灰色**)**

此插孔可提供中置环绕声道输出声音。

音频输入**(**蓝色**)**

此插孔为音频输入孔。外接光驱、随身听及其他音频输入设备可以接至此插孔。

- 音频输出**/**前置喇叭输出**(**绿色**)**
- 此插孔为音频输出孔。
- 麦克风**(**粉红色**)** 此插孔为麦克风连接孔。

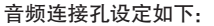

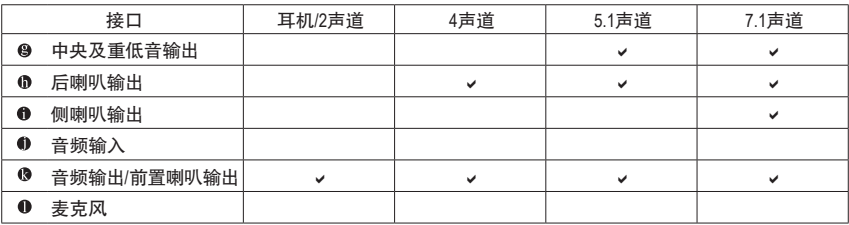

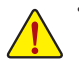

• 要移除连接于各插座上的连接线时,请先移除设备端的接口,再移除连接至主板 端的接口。

• 移除连接线时,请直接拔出,切勿左右摇晃接口,以免造成接口内的线路短路。

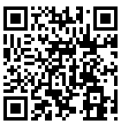

请至技嘉网站查询音频软件的设定说明。

## <span id="page-11-0"></span>**1-7** 插座及跳线介绍

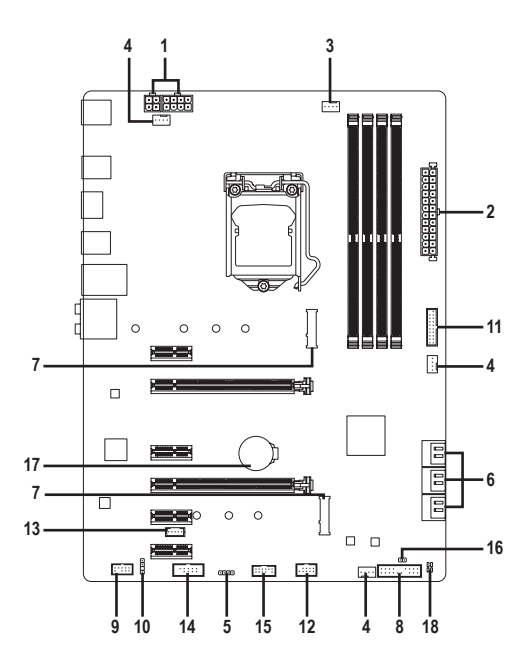

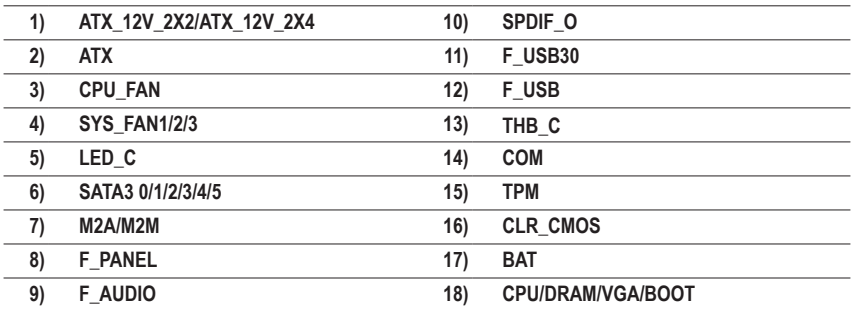

连接各种外接硬件设备时,请注意以下的信息:

- 请先确认所使用的硬件设备规格与要连接的插座符合。
	- 在安装各种设备之前,请务必将设备及电脑的电源关闭,并且将电源线自插座中拔 除,以免造成设备的损毁。
	- 安装好设备要开启电源前,请再次确认设备的接口与插座已紧密结合。

**1/2) ATX\_12V\_2X2/ATX\_12V\_2X4/ATX (4PIN CPU**、**8PIN CPU**供电插座及**24PIN** 主板供电插座**)** 通过电源插座可使电源供应器提供足够且稳定的电源给主板上的所有元件。在插入电源插座 前,请先确定电源供应器的电源是关闭的,且所有设备皆已正确安装。电源插座有防呆设计, 确认正确的方向后插入即可。

12V电源插座主要是提供CPU电源,若没有接上12V电源插座,系统将不会启动。

为因应扩展需求,建议您使用输出功率大的电源供应器(500瓦或以上),以供应足够 的电力需求。若使用电力不足的电源供应器,可能会导致系统不稳或无法开机。

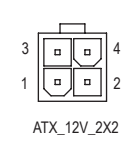

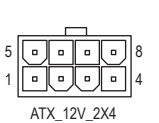

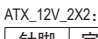

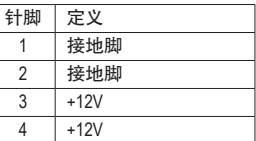

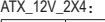

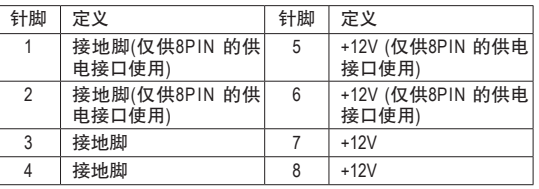

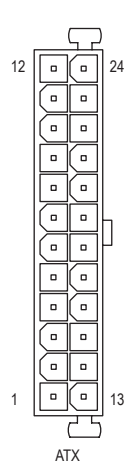

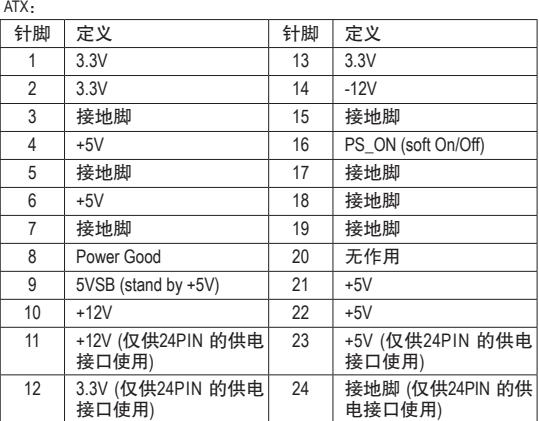

#### **3/4) CPU\_FAN/SYS\_FAN1/2/3 (**散热风扇插座**)**

此主板的散热风扇插座皆为4-pin。这些插座皆有防呆设计,安装时请注意方向(黑色线为接 地线)。若要使用风扇控制功能,须搭配具有转速控制设计的散热风扇才能使用此功能。建 议您于机箱内加装系统散热风扇,以达到最佳的散热性能。

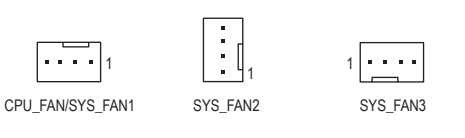

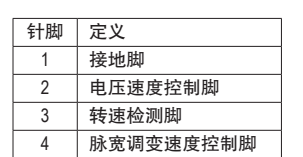

• 请务必接上散热风扇的插座,以避免CPU及系统处于过热的工作环境,若温度过高 可能导致CPU或是系统死机。

• 这些散热风扇插座并非跳线,请勿放置跳帽在针脚上。

## 5) LED\_C (RGB LED**灯条电源插座)**

此插座可连接标准5050 RGB LED灯条(12V/G/R/B),最大供电是2安培(12伏特),长度限制为2 公尺。

<sup>1</sup> 0000

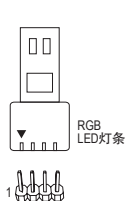

12V

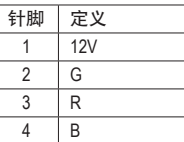

请将RGB LED灯条接至此插座。安装时请将灯条的电源针脚(接 口上三角形标示)连接至插座的针脚1 (12V),不正确安装将会造 RGB <br><sup>LED灯条</sup> **成灯条烧毁**。

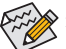

有关灯条的控制功能请至技嘉网站查询独特功能的介绍说明。

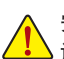

安装前,请务必将设备及电脑的电源关闭,并且将电源线自插座中拔除,以免造成 设备的损毁。

#### **6) SATA3 0/1/2/3/4/5 (SATA 3.0**接口**)**

 $\sim$ 

这些SATA插座支持SATA 3.0规格,并可兼容于SATA 2.0及SATA 1.0规格。一个SATA插座只能 连接一个SATA设备。通过Intel®芯片组可以构建RAID 0、RAID 1、RAID 5及RAID 10磁盘阵列, ー<del>ム - Terming Live Lermin Bertal assin</del>ation -<br>若您要构建RAID, 请参考第三章 – 「构建磁盘阵列」 的说明。

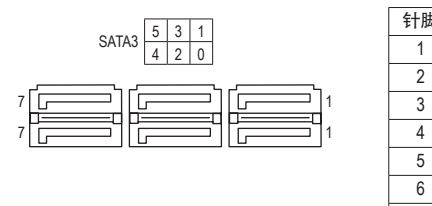

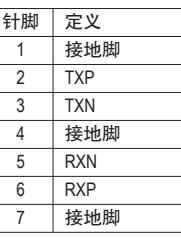

若要启动热插拔功能,请参考第二章「BIOS程序设定」-「Peripherals\SATA And RST Configuration」的说明。

#### 7) M2A/M2M (M.2 Socket 3插座)

 M.2插座可以支持M.2 SATA SSD或M.2 PCIe SSD,并可以构建RAID磁盘阵列。请注意,若 安装的是M.2 PCIe SSD,无法与其它M.2 SATA SSD或是SATA硬盘共同构建磁盘阵列;使用 M.2 PCIe SSD构建磁盘阵列时,只能在UEFI BIOS设定画面设定。若您要构建RAID,请参考 第三章−「构建磁盘阵列」的说明。

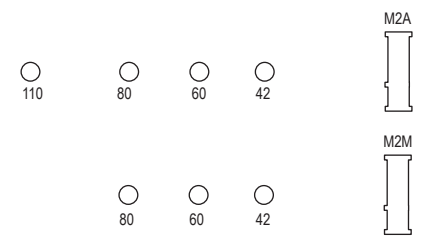

请依下列步骤将M.2 SSD正确地安装于M.2插座。 步骤一: 确认要安装M.2 SSD的M.2插座后,将M.2散热片(只有M2A插座上有此散热片)以螺丝起子 卸下螺丝后移除。 步骤二:

依实际要安装的M.2 SSD规格找到适合螺丝孔位之后,先锁上螺柱,将M.2 SSD以斜角方 式放入插座。

步骤三:

压住M.2 SSD之后,再将螺丝锁上。最后将M.2散热片锁回原本的孔位。

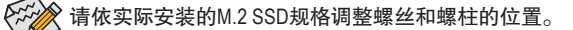

#### **M.2**及**SATA**插座安装注意事项:

由于芯片组支持的通道数有限,各SATA插座是否可使用将会视M2A插座所安装的设备类型而定。 其中M2A与SATA3 1插座共享频宽, M2M与SATA3 4/5插座共享频宽, 请参考下列表格:

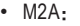

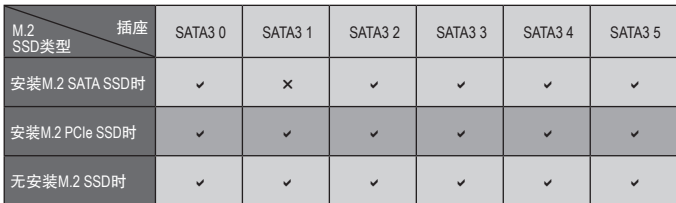

 $\overline{\mathsf{v}}$ : 可使用,  $\mathsf{x}:$  不可使用。

• M2M:

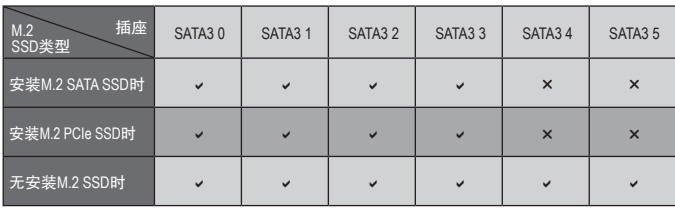

v: 可使用, x: 不可使用。

#### **8) F\_PANEL (**主板跳线**)**

电脑机箱的电源开关、系统重置开关、喇叭、机箱被开启检测开关/感应器及系统运行指示 灯等可以接至此插座。请依据下列的针脚定义连接,连接时请注意针脚的正负(+/-)极。

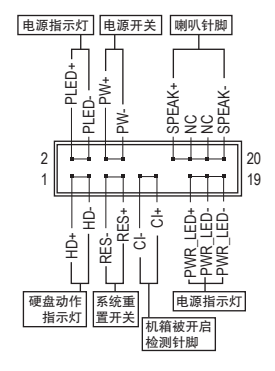

• **PLED/PWR\_LED**-电源指示灯(黄色/紫色):

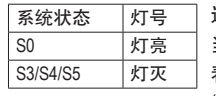

连接至机箱前方面板的电源指示灯。 当系统正在运行时,指示灯为持续亮 着;系统进入休眠模式(S3/S4)及关机 (S5)时,则为熄灭。

• **PW**-电源开关(红色): 连接至电脑机箱前方面板的主电源开关键。您可以在BIOS 程序中设定此按键的关机方式(请参考第二章「BIOS程序设 定」-「Power」的说明)。 • **SPEAK**-喇叭针脚(橘色):

连接至电脑机箱前方面板的喇叭。系统会以不同的哔声来反 应目前的开机状况,通常正常开机时,会有一哔声。

- **HD**-硬盘动作指示灯(蓝色): 连接至电脑机箱前方面板的硬盘动作指示灯。当硬盘有存取动作时指示灯即会亮起。
- **RES**-系统重置开关(绿色): 连接至电脑机箱前方面板的重置开关(Reset)键。在系统死机而无法正常重新开机时,可 以按下重置开关键来重新启动系统。
- **CI**-电脑机箱被开启检测针脚(灰色): 连接至电脑机箱的机箱被开启检测开关/感应器,以检测机箱是否曾被开启。若要使用此 功能,需搭配具有此设计的电脑机箱。
- **NC** (橘色):无作用。

 $\lesssim$  电脑机箱的前方控制面板设计会因不同机箱而有不同, 主要包括电源开关、系统重置开 关、电源指示灯、硬盘动作指示灯、喇叭等,请依机箱上的信号线连接。

#### **9) F\_AUDIO (**前置音频插座**)**

此前置音频插座支持HD (High Definition,高保真)。您可以连接机箱前方面板的音频模块至 此插座,安装前请先确认音频模块的针脚定义是否与插座吻合,若安装不当可能造成设备 无法使用甚至损毁。

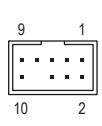

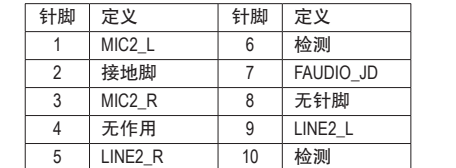

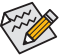

Voltage measurement module(X58A-OC)

有部份市售机箱的前方音频连接线并非模块化,而各机箱的音频连接线定义或有不同, 如何连接请咨询机箱制造商。

#### **10) SPDIF\_O (S/PDIF**输出插座**)**

OC\_LED/OC\_BT

1

 $\Xi$ 

此插座提供输出S/PDIF数字信号的功能,可连接数字音频信号连接线(由扩展卡提供)将数 字音频信号由主板输出至特定的显卡或声卡。 举例来说,若要将HDMI显示器连接至显卡, 有的显卡必须通过数字音频信号连接线将数字音频信号由主板输出至该显卡,以便HDMI 显示器在输出视频的同时亦输出数字音频。关于如何连接您的数字音频信号连接线,请详 细阅读扩展卡的使用手册。

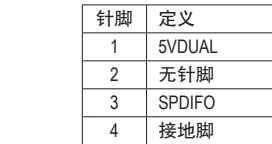

#### 11) F\_USB30 (USB 3.1 Gen 1接口扩展插座)

USB 3.1 Gen 1接口的3.5寸前置扩展面板, 您可以联系当地代理商购买。 此插座支持USB 3.1 Gen 1/USB 2.0规格,一个插座可以接出两个USB接口。若要选购内含2个

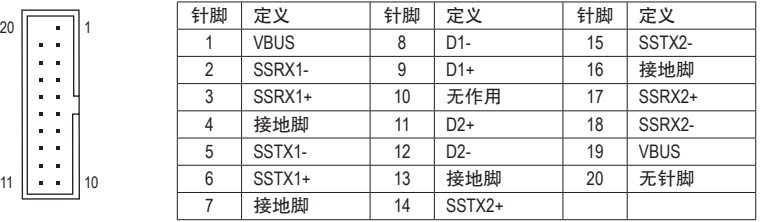

#### **12) F\_USB (USB 2.0/1.1**接口扩展插座**)**

此插座支持USB 2.0/1.1规格, 通过USB扩展挡板, 一个插座可以接出两个USB接口。USB扩展 挡板为选购配件,您可以联系当地代理商购买。

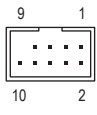

11

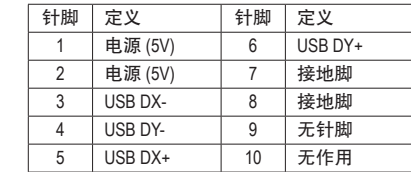

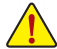

• 请勿将2x5-pin的IEEE 1394扩展挡板连接至USB 2.0/1.1接口扩展插座。

Voltage measurement points(G1.Sniper 3) BIOS Switcher (SW4) ATX\_12V\_2X3 • 连接USB扩展挡板前,请务必将电脑的电源关闭,并且将电源线自插座中拔除,以 免造成USB扩展挡板的损毁。

TPM\_new

**13) THB\_C (Thunderbolt™**扩展子卡插座**)** IHB\_C(Inunderbolt™**开展于卡插座)**<br>此插座提供您安装技嘉Thunderbolt™子卡时使用。

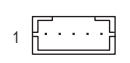

F\_PANEL(NH) F\_PANEL(NH) F\_PANEL

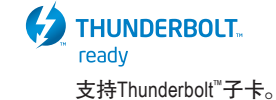

## 14) COM (板载COM扩展插座)

当:<br>当 F\_USB30/31C →→→、……→→→→→→→→→→→→→→<br>通过板载COM扩展挡板可以接出一组板载COM。板载COM扩展挡板为选购配件, 您可以联 系当地代理商购买。

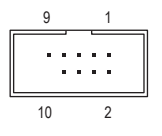

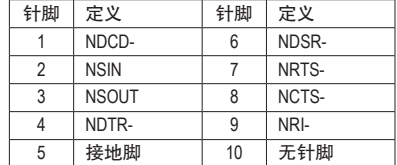

#### **15) TPM (**安全加密模块连接插座**)**

您可以连接TPM (Trusted Platform Module)安全加密模块至此插座。

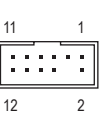

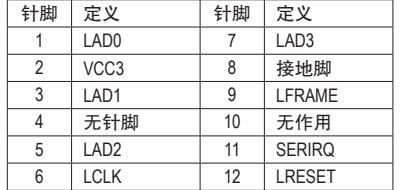

MINI PCIE

#### **16) CLR\_CMOS (**清除**CMOS**数据功能针脚**)**

利用此针脚可以将主板的BIOS设定数据清除,恢复出厂设定值。如果您要清除CMOS数据 时,请使用如螺丝起子之类的金属物同时触碰两支针脚数秒钟。

- 开路:一般运行  $\Box$
- $\begin{array}{c} \square \end{array}$ 短路:清除CMOS数据
- 清除CMOS数据前, 请务必关闭电脑的电源并拔除电源线。
- 开机后请进入BIOS载入出厂预设值(Load Optimized Defaults)或自行输入设定值(请参 考第二章– 「BIOS程序设定」的说明)。

#### **17) BAT (**电池**)**

此电池提供电脑系统于关闭电源后仍能记忆CMOS数据(例如:日期及BIOS设定)所需的电 力,当此电池的电力不足时,会造成CMOS的数据错误或遗失,因此当电池电力不足时必须 更换。

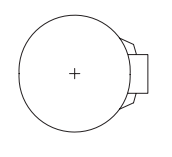

您也可以利用拔除电池来清除CMOS数据: 1. 请先关闭电脑,并拔除电源线。

- 2. 小心地将电池从电池座中取出,等候约一分钟。(或是使用如螺丝起子之类的 金属物触碰电池座的正负极,造成其短路约五秒钟)
- 3. 再将电池装回。
- 4. 接上电源线并重新开机。

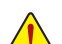

- 更换电池前,请务必关闭电脑的电源并拔除电源线。
- 更换电池时请更换相同型号的电池,不正确的型号可能引起配备的损毁。
- 若无法自行更换电池或不确定电池型号时,请联系购买店家或代理商。
- 安装电池时,请注意电池上的正(+)负(-)极(正极须向上)。
- 更换下来的旧电池须依当地法规处理。

#### **18) CPU/DRAM/VGA/BOOT (**状态指示灯**)**

状态指示灯可以显示开机后CPU、内存、显卡及操作系统的状态是否正常。CPU、DRAM及 THB\_C eDP F\_USB31C F\_USB30/31C VGA灯号亮起时表示设备有异常;BOOT灯号亮起则表示未进入操作系统。

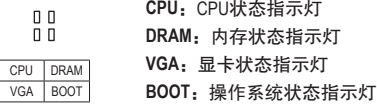

## <span id="page-20-0"></span>第二章 **BIOS** 程序设定

BIOS (Basic Input and Output System, 基本输入输出系统)经由主板上的CMOS芯片, 记录着系统各 项硬件设备的设定参数。主要功能为开机自我测试(POST,Power-On Self-Test)、保存系统设定 值及载入操作系统等。BIOS包含了BIOS设定程序,供用户依照需求自行设定系统参数,使电脑 正常工作或执行特定的功能。

记忆CMOS数据所需的电力由主板上的锂电池供应,因此当系统电源关闭时,这些数据并不会 遗失,当下次再开启电源时,系统便能读取这些设定数据。

若要进入BIOS设定程序,电源开启后,BIOS在进行POST时,按下<Delete>键便可进入BIOS设定 程序主画面。

当您需要更新BIOS,可以使用技嘉独特的BIOS更新方法:Q-Flash或@BIOS。

- Q-Flash 是可在BIOS设定程序内更新BIOS的软件,让用户不需进入操作系统,就可以轻松 的更新或备份BIOS。
- @BIOS 是可在Windows操作系统内更新BIOS的软件,通过与互联网的连接,下载及更新最 新版本的BIOS。

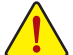

- 更新BIOS有其潜在的风险,如果您使用目前版本的BIOS没有问题,我们建议您不要任意更新 BIOS。如需更新BIOS,请小心的执行,以避免不当的操作而造成系统损毁。
- 我们不建议您随意变更BIOS设定程序的设定值,因为可能因此造成系统不稳定或其它不可预期 的结果。如果因设定错误造成系统不稳定或不开机时,请试着清除CMOS设定值数据,将BIOS设 定恢复至出厂预设值。(清除CMOS设定值, 请参考第二章-「Load Optimized Defaults」的说明, 或是 参考第一章-「电池」或「CLR\_CMOS针脚」的说明。)

## **2-1** 开机画面

电源开启后,会看到如以下的开机Logo画面: (BIOS范例版本:T18)

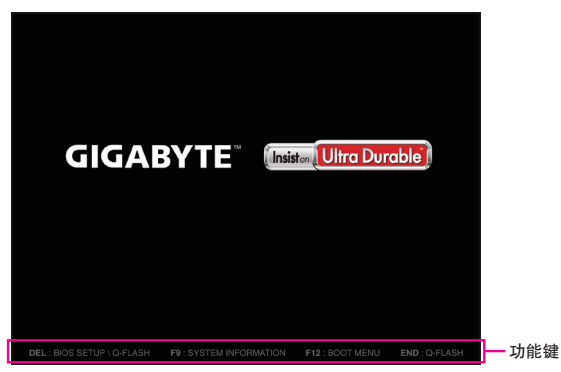

BIOS设定程序画面分为以下两种模式,您可使用<F2>键切换至不同模式:

Classic Setup (预设值)提供详细的BIOS设定选项,在此画面中,您可以使用键盘上下左右键来选 择要设定的选项,按<Enter>键即可进入子选单,也可以使用鼠标选择所要的选项。 Easy Mode让用户可以快速地浏览主要系统信息或优化系统性能,您可以使用鼠标点选不同功 能做快速设定。

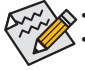

• 若系统运行不稳定时,请选择「Load Optimized Defaults」,即可载入出厂的预设值。 • 实际的BIOS设定画面可能会因不同的BIOS版本而有差异,本章节的BIOS设定程序画面仅供参考。

## <span id="page-21-0"></span>**2-2 BIOS**设定程序主画面

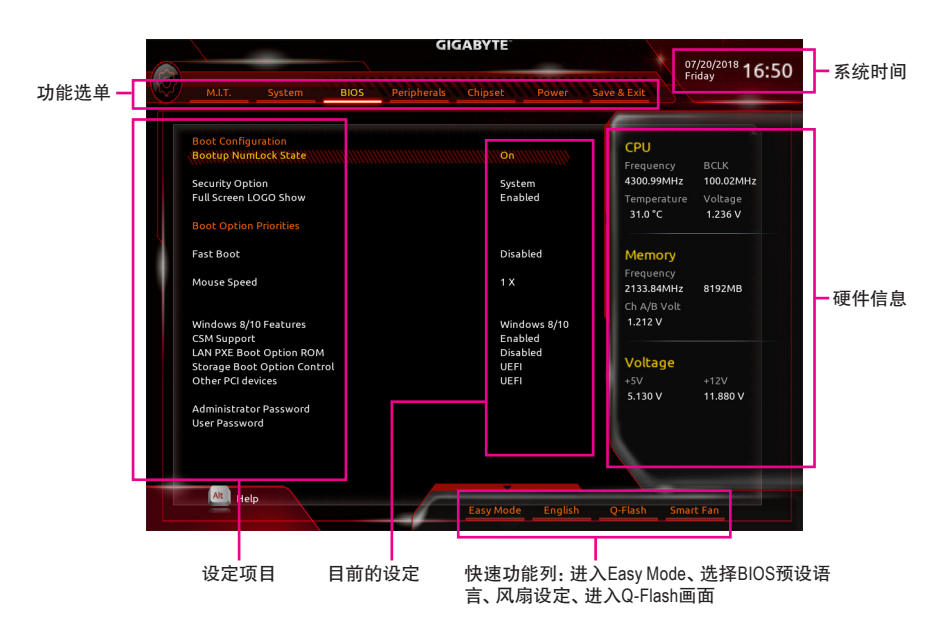

#### **Classic Setup**操作按键

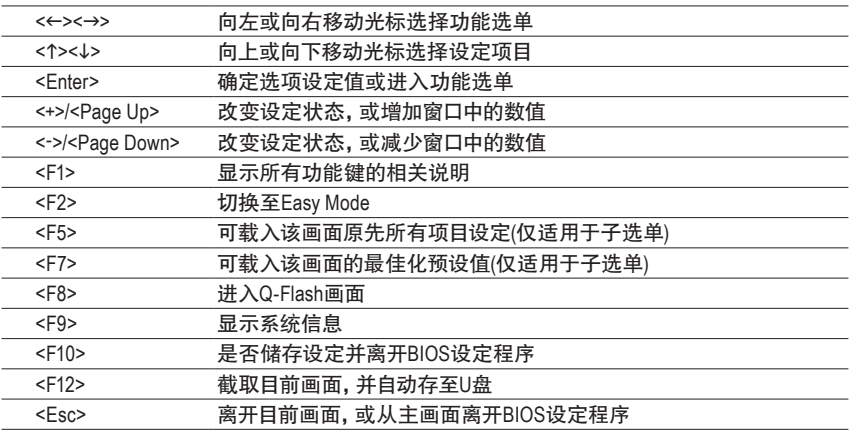

## <span id="page-22-0"></span>**2-3 M.I.T. (**频率**/**电压控制**)**

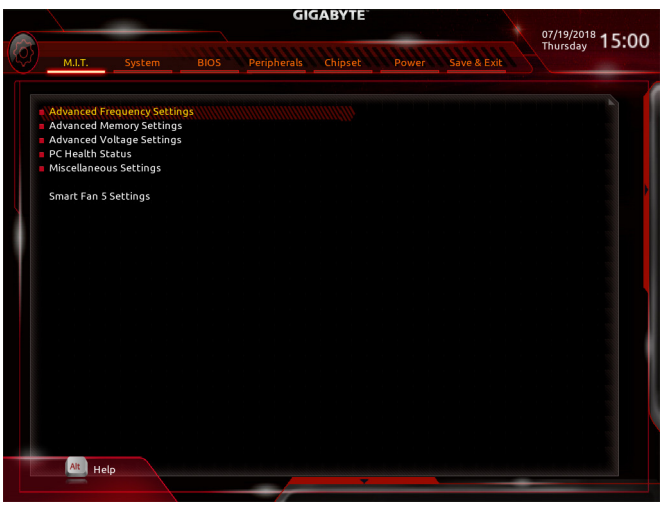

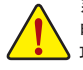

系统是否会依据您所设定的超频或超电压值稳定运行,需视整体系统配备而定。不当的超频或超 电压可能会造成CPU、芯片组及内存的损毁或减少其使用寿命。我们不建议您随意调整此页的选 项,因为可能造成系统不稳或其它不可预期的结果。仅供电脑玩家使用。(若自行设定错误,可能 会造成系统不开机,您可以清除CMOS设定值数据,让BIOS设定恢复至预设值。)

- ` **Advanced Frequency Settings**
- & **CPU Base Clock (CPU**基频调整**)** 此选项提供您一次以0.01 MHz为单位调整CPU的基频。(预设值:Auto) 强烈建议您依照处理器规格来调整处理器的频率。
- & **Host Clock Value** 此数值会随着「CPU Base Clock」所调整的数值而更动。
- & **Graphics Slice Ratio (**<sup>注</sup>**)** 此选项提供您设定Graphics Slice Ratio。
- & **Graphics UnSlice Ratio (**<sup>注</sup>**)** 此选项提供您设定Graphics UnSlice Ratio。
- & **CPU Upgrade (**<sup>注</sup>**)** 此选项提供您调整CPU的时脉,可设定的选项会依CPU而不同。(预设值:Auto)
- & **Enhanced Multi-Core Performance** 此选项提供您选择是否启动CPU以Turbo 1C 的速度运行。若设为「Auto」,BIOS会自动设定 此功能。(预设值:Auto)
- & **CPU Clock Ratio (CPU**倍频调整**)** 此选项提供您调整CPU的倍频,可调整范围会依CPU种类自动检测。
- & **CPU Frequency (CPU**内频**)** 此选项显示目前CPU的运行频率。
- (注) 此选项仅开放给有支持此功能的CPU。若需要更多Intel® CPU独特技术的详细数据,请 至Intel®官方网站查询。
- & **FCLK Frequency for Early Power On** 此选项提供您调整FCLK的频率,选项有:Normal (800Mhz)、1GHz、400MHz。(预设值:1GHz)
- ` **Advanced CPU Core Settings**
- & **CPU Clock Ratio**、**CPU Frequency**、**FCLK Frequency for Early Power On** 以上选项的设定值与「Advanced Frequency Settings」的相同选项是同步的。
- & **AVX Offset (**<sup>注</sup>**)** 此选项可提供您设定CPU的AVX倍频。
- & **TJ-Max offset (**<sup>注</sup>**)** 此选项可提供您微调CPU安全温度值。(预设值:Auto)
- & **Uncore Ratio (CPU Uncore**倍频调整**)** 此选项提供您调整CPU Uncore的倍频,可调整范围会依CPU种类自动检测。
- & **Uncore Frequency (CPU Uncore**频率**)** 此选项显示目前CPU Uncore的运行频率。
- & **CPU Flex Ratio Override** 此选项提供您选择是否启动CPU Flex Ratio功能。如果「CPU Clock Ratio」设为「Auto」,CPU可 调整的最大倍频将依「CPU Flex Ratio Settings」所设定的数值为主。(预设值:Disabled)
- & **CPU Flex Ratio Settings** 此选项提供您设定CPU的Flex Ratio,可设定范围依CPU而定。
- & **Intel(R) Turbo Boost Technology (**<sup>注</sup>**)** 此选项提供您选择是否启动Intel® CPU加速模式。若设为「Auto」,BIOS会自动设定此功能。 (预设值:Auto)
- & **Turbo Ratio (**<sup>注</sup>**)** 此选项提供您调整不同数目的CPU核心开启时的加速比率,可设定范围依CPU而定。(预设 值:Auto)
- & **Power Limit TDP (Watts) / Power Limit Time** 这些选项提供您设定CPU加速模式时的功耗极限以及停留在设定极限的时间长度。当超过 设定的数值时,CPU将会自动降低核心运行频率,以减少耗电量。若设为「Auto」,BIOS会依 据CPU规格设定此数值。(预设值:Auto)
- & **Core Current Limit (Amps)** 此选项提供您设定CPU加速模式时的电流极限。当CPU电流超过设定的数值时,CPU将会自 动降低核心运行频率,以降低电流。若设为「Auto」,BIOS会依据CPU规格设定此数值。 (预设值:Auto)
- & **Turbo Per Core Limit Control (**<sup>注</sup>**)** 此选项可提供您设定CPU每一核心的加速比率极限。(预设值:Auto)
- & **No. of CPU Cores Enabled (**启动**CPU**核心数**) (**注**)** 此选项提供您选择使用多核心技术的Intel® CPU时,设定要开启的CPU核心数(可开启的数量 依CPU而不同)。若设为「Auto」,BIOS会自动设定此功能。(预设值:Auto)
- & **Hyper-Threading Technology (**启动**CPU**超线程技术**) (**注**)** 此选项提供您选择是否在使用具备超线程技术的Intel® CPU时,启动CPU超线程功能。请注 意此功能只适用于支持多处理器模式的操作系统。若设为「Auto」,BIOS会自动设定此功 能。(预设值:Auto)
- (注) 此选项仅开放给有支持此功能的CPU。若需要更多Intel® CPU独特技术的详细数据,请 至Intel®官方网站查询。
- & **Intel(R) Speed Shift Technology (Intel® Speed Shift**技术**) (**注**)** 此选项提供您选择是否启动Intel® Speed Shift功能。启动此选项可以锁短处理器时脉上升的 时间,以加快系统反应速度。(预设值:Auto)
- & **CPU Enhanced Halt (C1E) (Intel® C1E**功能**) (**注**)**

此选项提供您选择是否启动Intel® CPU Enhanced Halt (C1E) (系统闲置状态时的CPU节能功能)。启动 此选项可以让系统在闲置状态时,降低CPU时脉及电压,以减少耗电量。若设为「Auto」,BIOS 会自动设定此功能。(预设值:Auto)

& **C3 State Support (**<sup>注</sup>**)**

此选项提供您选择是否让CPU进入C3状态。启动此选项可以让系统在闲置状态时,降低CPU 时脉及电压,以减少耗电量。此选项将比C1状态进入更深层的省电模式。若设为「Auto」,BIOS 会自动设定此功能。(预设值:Auto)

& **C6/C7 State Support (**<sup>注</sup>**)**

此选项提供您选择是否让CPU进入C6/C7状态。启动此选项可以让系统在闲置状态时,降低CPU 时脉及电压,以减少耗电量。此选项将比C3状态进入更深层的省电模式。若设为「Auto」,BIOS 会自动设定此功能。(预设值:Auto)

#### & **C8 State Support (**<sup>注</sup>**)**

此选项提供您选择是否让CPU进入C8状态。启动此选项可以让系统在闲置状态时,降低CPU时 脉及电压,以减少耗电量。此选项将比C6/C7状态进入更深层的省电模式。若设为「Auto」,BIOS 会自动设定此功能。(预设值:Auto)

#### & **C10 State Support (**<sup>注</sup>**)**

此选项提供您选择是否让CPU进入C10状态。启动此选项可以让系统在闲置状态时,降低CPU 时脉及电压,以减少耗电量。此选项将比C8状态进入更深层的省电模式。若设为「Auto」,BIOS 会自动设定此功能。(预设值:Auto)

- & **Package C State Limit (**<sup>注</sup>**)** 此选项提供您选择处理器C State最大可到达的等级。若设为「Auto」,BIOS会自动设定此功 能。(预设值:Auto)
- $\heartsuit$  CPU Thermal Monitor (Intel® TM功能) (注)

此选项提供您选择是否启动Intel® Thermal Monitor (CPU过温防护功能)。启动此选项可以在CPU 温度过高时,降低CPU时脉及电压。若设为「Auto」,BIOS会自动设定此功能。(预设值:Auto)

#### & **Ring to Core offset (Down Bin)**

此选项提供您选择是否关闭自动调降CPU Ring ratio的功能。若设为「Auto」,BIOS会自动设 定此功能。(预设值:Auto)

- & **CPU EIST Function (Intel® EIST**功能**) (**注**)** 此选项提供您选择是否启动Enhanced Intel® Speed Step (EIST)技术。EIST技术能够根据CPU的负荷 情况,有效率地调整CPU频率及核心电压,以减少耗电量及热能的产生。若设为「Auto」,BIOS会 自动设定此功能。(预设值:Auto)
- $\degree$  Race To Halt (RTH) <sup>(注)</sup>/Energy Efficient Turbo <sup>(注)</sup> 此选项提供您选择是否启动CPU省电功能。
- & **Voltage Optimization** 此选项提供您选择是否启动最佳化电压,以减少耗电量。(预设值:Auto)
- & **Hardware Prefetcher (L2 Cache**硬件预取功能**)** 此选项提供您选择是否开启内存通道与高速缓存交错存取的功能。(预设值:Auto)
- & **Adjacent Cache Line Prefetch (L2 Cache**相邻管线硬件预取功能**)** 此选项提供您选择是否开启处理器邻近快取同步预取功能。(预设值:Auto)
- (注) 此选项仅开放给有支持此功能的CPU。若需要更多Intel® CPU独特技术的详细数据,请 至Intel®官方网站查询。

& **Extreme Memory Profile (X.M.P.) (**注**)**

开启此选项BIOS可读取XMP规格内存条的SPD数据,可强化内存性能。

- Disabled 关闭此功能。(预设值)
- Profile1 设定组合一。

▶ Profile2 (注) 设定组合二。System Memory Multiplier (内存倍频调整)

此选项提供您调整内存的倍频。若设为「Auto」,BIOS将依内存SPD数据自动设定。 (预设值:Auto)

- & **System Memory Multiplier (**内存倍频调整**)** 此选项提供您调整内存的倍频。若设为「Auto」,BIOS将依内存SPD数据自动设定。 (预设值:Auto)
- & **Memory Ref Clock** 此项目用来选择手动调整内存参考频率。(预设值:Auto) & **Memory Odd Ratio (100/133 or 200/266)**
	- 开启此功能可以让Qclk能够在奇数频率下运行。(预设值:Auto)
- & **Memory Frequency (MHz) (**内存时脉调整**)** 此选项第一个数值为您所安装的内存时脉,第二个数值则依据您所设定的「System Memory Multiplier」而定。
- ` **Advanced Memory Settings**
- & **Extreme Memory Profile (X.M.P.) (**注**)** 、**System Memory Multiplier (**内存倍频调整**)**、 **Memory Ref Clock**、**Memory Odd Ratio (100/133 or 200/266)**、**Memory Frequency(MHz) (**内存时脉调整**)**

以上选项的设定值与「Advanced Frequency Settings」的相同选项是同步的。

& **Memory Boot Mode (**<sup>注</sup>**)**

提供您调整内存检测及性能强化设定。

- ▶ Auto BIOS会自动设定此功能。(预设值)
- Normal BIOS会自动执行内存性能强化程序。请注意,若造成系统不稳定或不 开机时,请试着清除CMOS设定值数据,将BIOS设定恢复至出厂预设 值。(请参考第一章-「电池」或「CLR\_CMOS针脚」的说明。) Enable Fast Boot 省略部份内存检测及性能强化程序以加速内存启动流程。

Disable Fast Boot 每一开机阶段皆执行内存检测及性能强化步骤。

& **Realtime Memory Timing**

此选项提供您调整BIOS阶段之后的内存时序即时调校功能。(预设值:Auto)

#### & **Memory Enhancement Settings (**增进内存性能**)**

此选项提供不同增进内存性能的组合:Normal (基本性能)、Relax OC (缓速性能)、Enhanced Stability (增强稳定性)及Enhanced Performance (增强性能)。(预设值:Normal)

& **Memory Timing Mode**

当此选项被设为「Manual」或「Advanced Manual」时,「Memory Multiplier Tweaker」、「Channel Interleaving」、「Rank Interleaving」及内存时序调整设定选项将开放为可手动调整。选项包 括:Auto (预设值)、Manual及Advanced Manual。

#### & **Profile DDR Voltage**

使用不支持XMP规格的内存或「Extreme Memory Profile (X.M.P.)」选项设为「Disabled」时,此选 项会依内存规格显示;「Extreme Memory Profile (X.M.P.)」选项设为「Profile1」或「Profile2」时, 此选项会依XMP规格内存条的SPD数据显示。

(注) 此选项仅开放给有支持此功能的CPU及内存条。

#### & **Memory Multiplier Tweaker**

此选项提供不同等级的内存自动调校设定。(预设值:Auto)

#### & **Channel Interleaving**

此选项提供您选择是否开启内存通道间交错存取的功能。开启此功能可以让系统对内存 的不同通道进行同时存取,以提升内存速度及稳定性。若设为「Auto」,BIOS会自动设定此 功能。(预设值:Auto)

#### & **Rank Interleaving**

此选项提供您选择是否开启内存rank的交错存取功能。开启此功能可以让系统对内存的不 同rank进行同时存取,以提升内存速度及稳定性。若设为「Auto」,BIOS会自动设定此功能。 (预设值:Auto)

#### ` **Channel A/B Memory Sub Timings**

 此画面可让您调整每一通道内存的时序。这些选单只有在「Memory Timing Mode」设为 「Manual」或「Advanced Manual」时,才能开放设定。请注意!在您调整完内存时序后,可能会 发生系统不稳或不开机的情况,您可以载入最佳化设定或清除CMOS设定值数据,让BIOS设 定恢复至预设值。

#### ` **Advanced Voltage Settings**

#### ` **Advanced Power Settings**

#### & **CPU Vcore Loadline Calibration**

 此选项提供您设定CPU Vcore电压的Load-Line Calibration幅度。幅度越高可使CPU Vcore电压 在重载时能跟BIOS的电压设定值较为一致。若设为「Auto」,BIOS会自动设定此功能并且依 Intel®的规范调整电压值。(预设值:Auto)

#### ` **CPU Core Voltage Control**

此画面提供可调整CPU电压的选项。

- ` **Chipset Voltage Control** 此画面提供可调整芯片组电压的选项。
- ` **DRAM Voltage Control** 此画面提供可控制内存电压的选项。
- ` **Internal VR Control** 此画面提供可调整内部VR电压的选项。

#### ` **PC Health Status**

& **Reset Case Open Status (**重置机箱状况**)**

Disabled 保留之前机箱被开启状况的记录。(预设值)

Enabled 清除之前机箱被开启状况的记录。

#### & **Case Open (**机箱被开启状况**)**

此窗口显示主板上的「CI针脚」通过机箱上的检测设备所检测到的机箱被开启状况。如果电 脑机箱未被开启,此窗口会显示「No」;如果电脑机箱被开启过,此窗口则显示「Yes」。如果 您希望清除先前机箱被开启状况的记录,请将「Reset Case Open Status」设为「Enabled」并重 新开机即可。

& **CPU Vcore/CPU VCCSA/DRAM Channel A/B Voltage/+3.3V/+5V/+12V/CPU VAXG (**检 测系统电压**)**

显示系统目前的各电压值。

#### ` **Miscellaneous Settings**

#### & **Max Link Speed** 此选项提供您选择设定PCI Express插槽要以Gen 1、Gen 2或Gen 3模式运行。实际运行模式 仍需以各插槽的规格为主。若设为「Auto」,BIOS会自动设定此功能。(预设值:Auto)

- & **3DMark01 Enhancement** 此选项提供您选择是否强化对早期硬件测试软件的测试性能。(预设值:Disabled)
- ` **Smart Fan 5 Settings**

#### & **Monitor (**监控**)**

此选项提供您选择要监控及设定的对象。(预设值:CPU FAN)

#### & **Fan Speed Control (**智能风扇转速控制**)**

此选项提供您选择是否启动智能风扇转速控制功能,并且可以调整风扇运转速度。

- Normal 风扇转速会依温度而有所不同,并可视个人的需求,在System Information Viewer中调整适当的风扇转速。(预设值)
- Silent 风扇将以低速运行。
- Manual 您可以在曲线图内调整风扇的转速。
- Full Speed 风扇将以全速运行。
- & **Fan Control Use Temperature Input (**参考温度来源选择**)** 此选项提供您选择控制风扇转速的参考温度来源。
- & **Temperature Interval (**缓冲温度**)** 此选项提供您选择风扇转速的反应缓冲温度。
- & **Fan Control Mode (**智能风扇控制模式**)**
	- Auto 自动设定成最佳控制方式。(预设值) Voltage 使用3-pin的风扇时建议选择Voltage模式。
	- PWM 使用4-pin的风扇时建议选择PWM模式。
- & **Fan Stop (**风扇停止运转**)** 此选项提供您选择是否启动风扇停止运转的功能。您可以在曲线图内设定温度的上限,当 温度低于上限时风扇将会停止运转。(预设值:Disabled)
- & **Temperature (**检测温度**)** 显示您所监控的对象目前温度。
- & **Fan Speed (**检测风扇转速**)**

显示风扇目前的转速。

& **Temperature Warning Control (**温度警告**)**

此选项提供您选择设定过温警告的温度。当温度超过此选项所设定的数值时,系统将会发 出警告声。 选项包括: Disabled(预设值, 关闭温度警告)、 60℃/140℉、 70℃/158℉、 80℃/176℉、 90°C/194°F。

& **Fan Fail Warning (**风扇故障警告功能**)**

此选项提供您选择是否启动风扇故障警告功能。启动此选项后,当风扇没有接上或故障的 时候,系统将会发出警告声。此时请检查风扇的连接或运行状况。(预设值:Disabled)

## <span id="page-28-0"></span>**2-4 System (**系统信息**)**

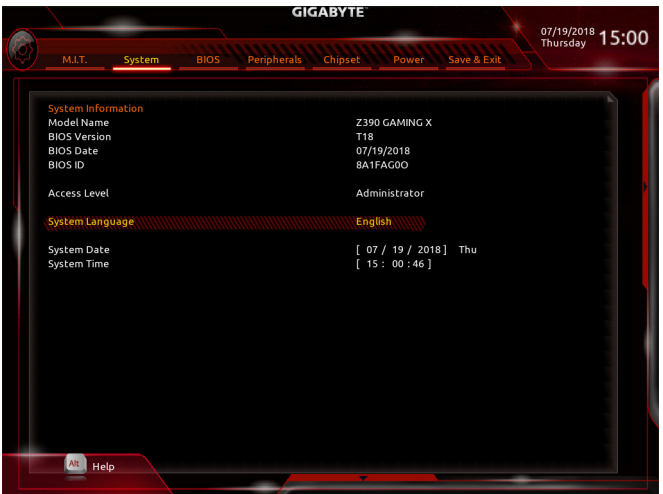

此画面提供您主板型号及BIOS 版本等信息。您可以选择BIOS设定程序所要使用的语言或是设 定系统时间。

& **Access Level (**使用权限**)**

依登入的密码显示目前用户的权限 (若没有设定密码,将显示「Administrator」。管理员 (Administrator)权限允许您修改所有BIOS设定。用户(User)权限仅允许修改部份您BIOS设定。

- & **System Language (**设定使用语言**)** 此选项提供您选择BIOS设定程序内所使用的语言。
- & **System Date (**日期设定**)**

设定电脑系统的日期,格式为「星期(仅供显示)/月/日/年」。若要切换至「月」、「日」、「年」 窗口,可使用<Enter>键,并使用键盘<Page Up>或<Page Down>键切换至所要的数值。

& **System Time (**时间设定**)** 设定电脑系统的时间,格式为「时:分:秒」。例如下午一点显示为「13:00:00」。若要切换 至「时」、「分」、「秒」窗口,可使用<Enter>键,并使用键盘<Page Up>或<Page Down>键切 换至所要的数值。

## <span id="page-29-0"></span>**2-5 BIOS (BIOS**功能设定**)**

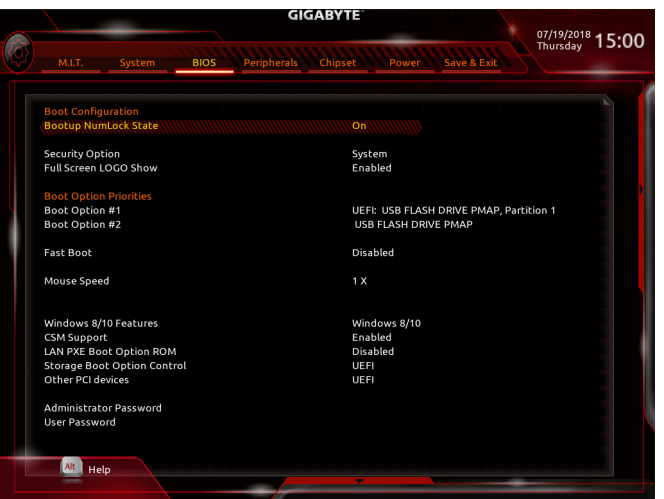

& **Bootup NumLock State (**开机时**Num Lock**键状态**)**

此选项提供您设定开机时键盘上<Num Lock>键的状态。(预设值:On)

#### & **Security Option (**检查密码方式**)**

此选项提供您选择是否在每次开机时皆需输入密码,或仅在进入BIOS设定程序时才需输入 密码。设定完此选项后请至「Administrator Password/User Password」选项设定密码。

- Setup 仅在进入BIOS设定程序时才需输入密码。
- System 无论是开机或进入BIOS设定程序均需输入密码。(预设值)
- & **Full Screen LOGO Show (**显示开机画面功能**)**

此选项提供您选择是否在一开机时显示技嘉Logo。若设为「Disabled」,开机时将不显示 Logo。(预设值:Enabled)

#### & **Boot Option Priorities (**开机设备顺序设定**)**

此选项提供您从已连接的设备中设定开机顺序,系统会依此顺序进行开机。当您安装的是 支持GPT格式的可卸除式存储设备时,该设备前方会注明"UEFI",若您想由支持GPT磁盘分 割的系统开机时,可选择注明"UEFI"的设备开机。

或若您想安装支持GPT格式的操作系统,例如Windows 10 64-bit,请选择存放Windows 10 64-bit 安装光盘并注明为"UEFI"的光驱开机。

& **Hard Drive/CD/DVD ROM Drive/Floppy Drive/Network Device BBS Priorities (**各类设 备开机顺序设定**)**

此选项提供您设定各类型设备(包含硬盘、光驱、软驱及支持网络开机的设备)的开机顺序。 在项目按<Enter>键可进入该类型设备的子选单,子选单会列出所有已安装设备。此选项只有 在最少安装一组设备时才会出现。

& **Fast Boot**

此选项提供您是否启动快速开机功能以锁短进入操作系统的时间。若设为「Ultra Fast」可以 提供最快速的开机功能。(预设值:Disabled)

#### & **SATA Support**

Last Boot HDD Only 关闭除了前次开机硬盘以外的所有SATA设备至操作系统启动完成。 (预设值)

All Sata Devices 在操作系统下及开机自我测试(POST)过程中,所有SATA设备皆可使用。 此选项只有在「Fast Boot」设为「Enabled」或「Ultra Fast」时,才能开放设定。

#### & **VGA Support**

此选项提供您选择支持何种操作系统开机。

Auto 仅启动Legacy Option ROM。

**▶ EFI Driver 启动EFI Option ROM** (预设值)

此选项只有在「Fast Boot」设为「Enabled」或「Ultra Fast」时,才能开放设定。

#### & **USB Support**

**▶ Disabled 关闭所有USB设备至操作系统启动完成。** 

Full Initial 在操作系统下及开机自我测试(POST)过程中,所有USB设备皆可使用。 (预设值)

Partial Initial 关闭部分USB设备至操作系统启动完成。

此选项只有在「Fast Boot」设为「Enabled」时,才能开放设定。当「Fast Boot」设为「Ultra Fast」 时,此功能会被强制关闭。

#### & **PS2 Devices Support**

**▶ Disabled 关闭所有PS/2设备至操作系统启动完成。** 

Enabled 在操作系统下及开机自我测试(POST)过程中,PS/2设备可使用。(预设值) 此选项只有在「Fast Boot」设为「Enabled」时,才能开放设定。当「Fast Boot」设为「Ultra Fast」 时,此功能会被强制关闭。

#### & **NetWork Stack Driver Support**

**▶ Disabled 关闭网络开机功能支持。(预设值)** Enabled 启动网络开机功能支持。

此选项只有在「Fast Boot」设为「Enabled」或「Ultra Fast」时,才能开放设定。

#### & **Next Boot After AC Power Loss**

Normal Boot 断电后电源恢复时,重新开机会恢复正常开机。(预设值) Fast Boot 断电后电源恢复时,维持快速开机功能设定。 此选项只有在「Fast Boot」设为「Enabled」或「Ultra Fast」时,才能开放设定。

#### & **Mouse Speed**

此选项提供您选择鼠标指标移动的速度。(预设值:1 X)

#### & **Windows 8/10 Features**

此选项提供您选择所安装的操作系统。(预设值:Windows 8/10)

#### & **CSM Support**

此选项提供您选择是否启动UEFI CSM (Compatibility Support Module)支持传统电脑开机程序。

- Disabled 关闭UEFI CSM,仅支持UEFI BIOS开机程序。
- **▶ Enabled 启动UEFI CSM**。(预设值)

#### & **LAN PXE Boot Option ROM (**内建网络开机功能**)**

此选项提供您选择是否启动网络控制器的Legacy Option ROM。(预设值:Disabled) 此选项只有在「CSM Support」设为「Enabled」时,才能开放设定。

#### & **Storage Boot Option Control**

此选项提供您选择是否启动存储设备控制器的UEFI或Legacy Option ROM。

Do not launch 关闭Option ROM。

**▶ UEFI 2000** 化启动UEFI Option ROM。(预设值)

Legacy 仅启动Legacy Option ROM。

此选项只有在「CSM Support」设为「Enabled」时,才能开放设定。

#### & **Other PCI devices**

此选项提供您选择是否启动除了网络、存储设备及显示控制器以外PCI设备控制器的UEFI 或Legacy Option ROM。

Do not launch 关闭Option ROM。

UEFI 仅启动UEFI Option ROM。(预设值)

Legacy 仅启动Legacy Option ROM。

此选项只有在「CSM Support」设为「Enabled」时,才能开放设定。

#### & **Administrator Password (**设定管理员密码**)**

此选项可让您设定管理员的密码。在此选项按<Enter>键,输入要设定的密码,BIOS会要求 再输入一次以确认密码,输入后再按<Enter>键。设定完成后,当一开机时就必需输入管理 员或用户密码才能进入开机程序。与用户密码不同的是,管理员密码允许您进入BIOS设定 程序修改所有的设定。

#### & **User Password (**设定用户密码**)**

此选项可让您设定用户的密码。在此选项按<Enter>键,输入要设定的密码,BIOS会要求 再输入一次以确认密码,输入后再按<Enter>键。设定完成后,当一开机时就必需输入管理 员或用户密码才能进入开机程序。用户密码仅允许您进入BIOS设定程序修改部份选项的 设定。

如果您想取消密码,只需在原来的选项按<Enter>后,先输入原来的密码<Enter>,接着BIOS 会要求输入新密码,直接<Enter>键,即可取消密码。 注意!设定User Password之前,请先完成Administrator Password的设定。

#### & **Secure Boot**

此选项提供您选择是否启动Secure Boot功能及调整相关设定。此选项只有在「CSM Support」 设为「Disabled」时,才能开放设定。

## <span id="page-32-0"></span>**2-6 Peripherals (**集成外设**)**

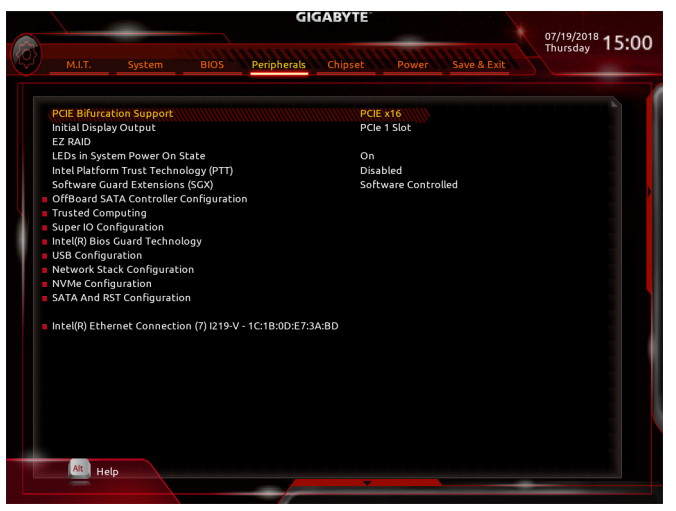

#### & **PCIE Bifurcation Support**

此选项提供您选择设定PCIEX16插槽的分流模式,选项有:PCIE x16、PCIE x8/x8、PCIE x8/x4/ x4。(预设值:PCIE x16)

#### & **Initial Display Output**

此选项提供您选择系统开机时优先从内建显示功能或PCI Express显卡输出。

- D IGFX 系统会从内建显示功能输出。
- PCIe 1 Slot 系统会从安装于PCIEX16插槽上的显卡输出。(预设值)

PCIe 2 Slot 系统会从安装于PCIEX4插槽上的显卡输出。

#### & **EZ RAID (**快速建立磁盘阵列**)**

此选项提供您选择是否使用EZ RAID功能,快速建立磁盘阵列。请参考第三章-「构建磁盘 阵列」的说明。

#### & **LEDs in System Power On State**

此选项提供您选择当系统开机时是否开启主板灯号的显示模式。

D Off 当系统开机时, 将会关闭您所设定的灯号模式。

D On 当系统开机时, 将会开启您所设定的灯号模式。(预设值)

#### & **Intel Platform Trust Technology (PTT)**

此选项提供您选择是否要开启Intel® PTT技术。(预设值:Disabled)

#### & **Software Guard Extensions (SGX)**

此选项提供您选择是否开启Intel® Software Guard Extensions (Intel® SGX)功能。此功能提供合 法软件于安全环境中执行,以保护其不受恶意软件的攻击。若设为「Software Controlled」能 在Intel®提供的程序中开启或关闭此功能。(预设值:Software Controlled)

#### ` **OffBoard SATA Controller Configuration**

此选项列出您所连接的M.2 PCIe SSD设备相关信息。

#### ` **Trusted Computing**

此选项提供您选择是否开启安全加密模块(TPM)功能。

- ` **Super IO Configuration**
- & **Serial Port (**内建板载**COM)** 此选项提供您选择是否启动内建板载COM。(预设值:Enabled)
- ` **Intel(R) Bios Guard Technology** 此选项提供您选择是否开启Intel® BIOS Guard 功能,此功能有助防护BIOS遭受恶意攻击。
- ` **USB Configuration**
- & **Legacy USB Support (**支持**USB**规格键盘**/**鼠标**)** 此选项提供您选择是否在MS-DOS操作系统下使用USB键盘或鼠标。(预设值:Enabled)
- & **XHCI Hand-off (XHCI Hand-off**功能**)** 此选项提供您选择是否针对不支持XHCI Hand-off功能的操作系统,强制开启此功能。 (预设值:Disabled)
- & **USB Mass Storage Driver Support (USB**存储设备支持**)** 此选项提供您选择是否支持USB存储设备。(预设值:Enabled)
- & **Port 60/64 Emulation (I/O**端口**60/64h**的模拟支持**)** 此选项提供您选择是否开启对 I/O端口60/64h的模拟支持。开启此功能可让没有原生支持 USB的操作系统可以完全地支持 USB 键盘。(预设值:Disabled)
- & **Mass Storage Devices (USB**存储设备设定**)** 此选项列出您所连接的USB存储设备清单,此选项只有在连接USB存储设备时,才会出现。
- ` **Network Stack Configuration**

#### & **Network Stack**

此选项提供您选择是否通过网络开机功能(例如Windows Deployment Services服务器),安装 支持GPT格式的操作系统。(预设值:Disabled)

- & **Ipv4 PXE Support** 此选项提供您选择是否开启IPv4 (互联网通讯协定第4版)的网络开机功能支持。此选项只有 在「Network Stack」设为「Enabled」时,才能开放设定。
- & **Ipv4 HTTP Support**

此选项提供您选择是否开启IPv4 (互联网通讯协定第4版) HTTP的网络开机功能支持。此选 项只有在「Network Stack」设为「Enabled」时,才能开放设定。

#### & **Ipv6 PXE Support**

此选项提供您选择是否开启IPv6 (互联网通讯协定第6版)的网络开机功能支持。此选项只有 在「Network Stack」设为「Enabled」时,才能开放设定。

#### & **Ipv6 HTTP Support**

此选项提供您选择是否开启IPv6 (互联网通讯协定第6版) HTTP的网络开机功能支持。此选 项只有在「Network Stack」设为「Enabled」时,才能开放设定。

#### & **IPSEC Certificate**

此选项提供您选择是否开启互联网安全协定。此选项只有在「Network Stack」设为「Enabled」 时,才能开放设定。

& **PXE boot wait time**

此选项提供您设定要等待多久时间,才可按<Esc>键结束PXE开机程序。此选项只有在 「Network Stack」设为「Enabled」时,才能开放设定。(预设值:0)

#### & **Media detect count**

此选项提供您设定检测媒体的次数。此选项只有在「Network Stack」设为「Enabled」时,才能 开放设定。(预设值:1)

` **NVMe Configuration**

此选项列出您所连接的M.2 NVME PCIe SSD设备相关信息。

- ` **SATA And RST Configuration**
- & **SATA Controller(s)**

此选项提供您选择是否启动芯片组的SATA控制器。(预设值:Enabled)

& **SATA Mode Selection**

此选项提供您选择是否开启芯片组内建SATA控制器的RAID功能。

- Intel RST Premium With Intel Optane System Acceleration 开启SATA控制器的RAID功能。
- AHCI 设定SATA控制器为AHCI模式。AHCI (Advanced Host Controller Interface)为一种介面 规格,可以让储存驱动程序启动进阶Serial ATA功能,例:Native Command Queuing 及热插拔 (Hot Plug)等。(预设值)
- & **Aggressive LPM Support**

此选项提供您选择是否开启芯片组内建SATA控制器的ALPM (Aggressive Link Power Management,积极性连接电源管理)省电功能。(预设值:Enabled)

- & **Port 0/1/2/3/4/5** 此选项提供您选择是否开启各SATA插座。(预设值:Enabled)
- & **Hot plug**

此选项提供您选择是否开启SATA插座的热插拔功能。(预设值:Disabled)

- & **Configured as eSATA** 此选项提供您选择是否开启支持外接SATA设备功能。
- ` **Intel(R) Ethernet Connection** 此画面提供网络插座的程序信息及相关设定。

## <span id="page-35-0"></span>**2-7 Chipset (**芯片组设定**)**

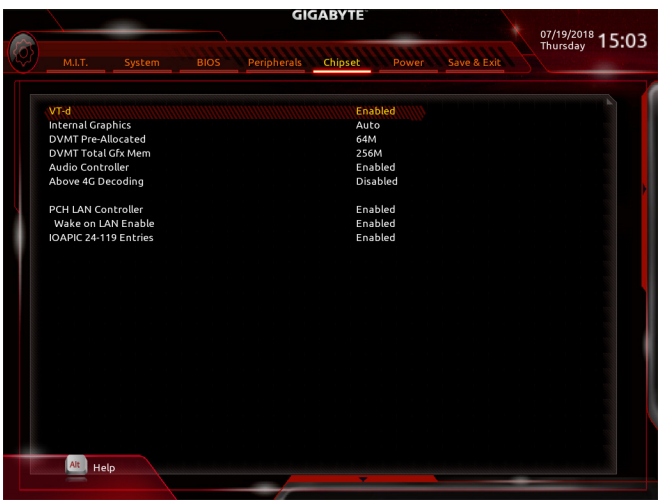

& **VT-d (Intel®**虚拟化技术**) (**注**)** 此选项提供您选择是否启动Intel® Virtualization for Directed I/O (虚拟化技术)。(预设值:Enabled) & **Internal Graphics (**内建显示功能**)**

此选项提供您选择是否开启主板内建的显示功能。(预设值:Auto)

- & **DVMT Pre-Allocated (**选择显示内存大小**)** 此选项提供您选择内建显示功能所需要的显示内存大小。选项包括:32M~1024M。 (预设值:64M)
- & **DVMT Total Gfx Mem** 此选项提供您选择分配给DVMT所需要的内存大小。选项包括:128M、256M、MAX。 (预设值:256M)
- & **Audio Controller (**内建音频功能**)** 此选项提供您选择是否开启主板内建的音频功能。(预设值:Enabled) 若您要安装其他厂商的声卡时,请先将此选项设为「Disabled」。
- & **Above 4G Decoding** 此选项提供您针对64位数的设备开启或关闭4 GB以上的内存空间。外接多张高阶显卡时, 因为4 GB以下内存空间不足,造成进入操作系统时无法启动驱动程序,可启动此功能。此 功能只用在64位数操作系统。(预设值:Disabled)
- & **PCH LAN Controller (**内建网络功能**)** 此选项提供您选择是否开启主板内建的网络功能。(预设值:Enabled) 若您要安装其他厂商的网卡时,请先将此选项设为「Disabled」。
- & **Wake on LAN Enable (**网络开机功能**)** 此选项提供您选择是否使用网络开机功能。(预设值:Enabled)
- & **IOAPIC 24-119 Entries** 此选项提供您选择是否开启此功能。(预设值:Enabled)
- (注) 此选项仅开放给有支持此功能的CPU。若需要更多Intel® CPU独特技术的详细数据,请 至Intel®官方网站查询。

## <span id="page-36-0"></span>**2-8 Power (**省电功能设定**)**

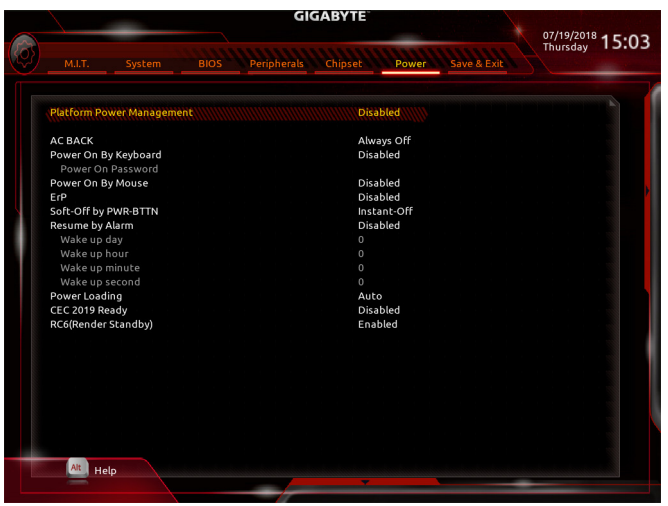

#### & **Platform Power Management**

此选项提供您选择是否启动系统主动式电源管理模式(Active State Power Management,ASPM)。 (预设值:Disabled)

#### & **PEG ASPM**

此选项提供您控制连接至CPU PEG通道设备的ASPM模式。此选项只有在「Platform Power Management」设为「Enabled」时,才能开放设定。(预设值:Disabled)

#### & **PCH ASPM**

此选项提供您控制连接至芯片组PCI Express 通道设备的ASPM模式。此选项只有在「Platform Power Management」设为「Enabled」时,才能开放设定。(预设值:Disabled)

#### & **DMI ASPM**

此选项提供您同时控制CPU及芯片组DMI Link的ASPM模式。此选项只有在「Platform Power Management」设为「Enabled」时,才能开放设定。(预设值:Disabled)

#### & **AC BACK (**电源中断后,电源恢复时的系统状态选择**)**

此选项提供您选择断电后电源恢复时的系统状态。

- Memory 断电后电源恢复时,系统将恢复至断电前的状态。
- Always On 断电后电源恢复时,系统将立即被启动。
- Always Off 断电后电源恢复时,系统维持关机状态,需按电源键才能重新启动系统。 (预设值)

#### & **Power On By Keyboard (**键盘开机功能**)**

此选项提供您选择是否使用PS/2规格的键盘来启动/唤醒系统。

请注意:使用此功能时,需使用+5VSB电流至少提供1安培以上的ATX电源供应器。

- Disabled 关闭此功能。(预设值)
- **▶ Password 设定使用1~5个字符作为键盘密码来开机。**
- Keyboard 98 设定使用Windows 98键盘上的电源键来开机。
- Any Key 使用键盘上任意键来开机。

#### & **Power On Password (**键盘开机功能**)**

当「Power On By Keyboard」设定为「Password」时,需在此选项设定密码。 在此选项按<Enter>键后,自设1~5个字符为键盘开机密码再按<Enter>键确认完成设定。当 需要使用密码开机时,输入密码再按<Enter>键即可启动系统。 若要取消密码,请在此选项按<Enter>键,当请求输入密码的信息出现后,请不要输入任何 密码并且再按<Enter>键即可取消。

#### & **Power On By Mouse (**鼠标开机功能**)**

此选项提供您选择是否使用PS/2规格的鼠标来启动/唤醒系统。

请注意:使用此功能时,需使用+5VSB电流至少提供1安培以上的ATX电源供应器。

- Disabled 关闭此功能。(预设值)
- D▶ Move 移动鼠标开机。
- Double Click 按两次鼠标左键开机。

& **ErP**

此选项提供您选择是否在系统关机(S5待机模式)时将耗电量调整至最低。(预设值:Disabled) 请注意:当启动此功能后,以下功能将无作用:定时开机功能、电源管理事件唤醒功能、鼠 标开机功能、键盘开机功能及网络唤醒功能。

#### & **Soft-Off by PWR-BTTN (**关机方式**)**

此选项提供您选择在MS-DOS系统下,使用电源键的关机方式。

- Instant-Off 按一下电源键即可立即关闭系统电源。(预设值)
- Delay 4 Sec. 需按住电源键4秒后才会关闭电源。若按住时间少于4秒,系统会进入暂停 模式。

#### & **Resume by Alarm (**定时开机**)**

此选项提供您选择是否允许系统在特定的时间自动开机。(预设值:Disabled) 若启动定时开机,则可设定以下时间:

Wake up day: 0 (每天定时开机),1~31 (每个月的第几天定时开机)

Wake up hour/minute/second: (0~23) : (0~59) : (0~59) (定时开机时间)

请注意:使用定时开机功能时,请避免在操作系统中不正常的关机或中断总电源。

#### & **Power Loading**

此选项提供您选择是否开启或关闭虚拟负载。当您的电源供应器因为负载过低造成断电 或死机的保护现象,请设定为「Enabled」。若设为「Auto」,BIOS会自动设定此功能。 (预设值:Auto)

#### & **CEC 2019 Ready**

此选项提供您选择是否在系统关机、闲置和待机模式时调整其用电量设定,以符合CEC 2019 规范(California Energy Commission Standards 2019)。(预设值:Disabled)

#### & **RC6(Render Standby)**

此选项提供您选择是否让内建显示功能进入省电状态,以减少耗电量。(预设值:Enabled)

## <span id="page-38-0"></span>**2-9 Save & Exit (**储存设定值并结束设定程序**)**

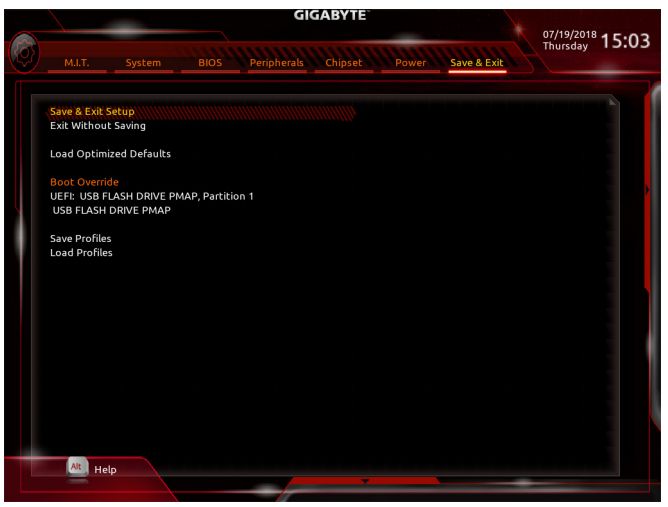

#### & **Save & Exit Setup (**储存设定值并结束设定程序**)** 在此选项按<Enter>然后再选择「Yes」即可储存所有设定结果并离开BIOS设定程序。若不想 储存,选择「No」或按<Esc>键即可恢复主画面中。

- & **Exit Without Saving (**结束设定程序但不储存设定值**)** 在此选项按<Enter>然后再选择「Yes」,BIOS将不会储存此次修改的设定,并离开BIOS设定 程序。选择「No」或按<Esc>键即可恢复主画面中。
- & **Load Optimized Defaults (**载入最佳化预设值**)** 在此选项按<Enter>然后再选择「Yes」,即可载入BIOS出厂预设值。执行此功能可载入BIOS 的最佳化预设值。此设定值较能发挥主板的运行性能。在更新BIOS或清除CMOS数据后, 请务必执行此功能。

& **Boot Override (**选择立即开机设备**)** 此选项提供您选择要立即开机的设备。此选项下方会列出可开机设备,在您要立即开机的 设备上按<Enter>,并在要求确认的信息出现后选择「Yes」,系统会立刻重开机,并从您所 选择的设备开机。

& **Save Profiles (**储存设定文件**)** 此功能提供您将设定好的BIOS设定值储存成一个CMOS设定文件(Profile),最多可设定八组 设定文件(Profile 1-8)。选择要储存目前设定于Profile 1~8其中一组,再按<Enter>即可完成设 定。或您也可以选择「Select File in HDD/FDD/USB」,将设定文件复制到您的储存设备。

#### & **Load Profiles (**载入设定文件**)**

系统若因运行不稳定而重新载入BIOS出厂预设值时,可以使用此功能将预存的CMOS设定 文件载入,即可免去再重新设定BIOS的麻烦。请在要载入的设定文件上按<Enter>即可载入 该设定文件数据。您也可以选择「Select File in HDD/FDD/USB」,从您的储存设备复制到其 它设定文件,或载入BIOS自动储存的设定文件(例如前一次良好开机状态时的设定值)。

## <span id="page-39-0"></span>第三章 附录

## **3-1** 构建磁盘阵列

#### **RAID**简介:

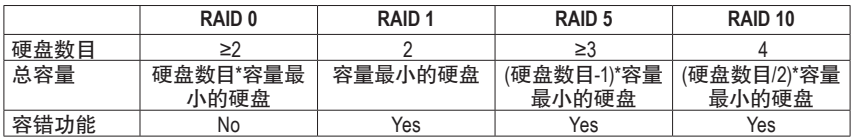

#### 事前准备:

- ・两颗(以上)的SATA硬盘或SSD<sup>(注一)</sup>。(为达到最佳的性能,请使用相同型号及相同容量的硬盘。)<sup>(注二)</sup>
- Windows 操作系统的安装光盘。
- 主板的驱动程序光盘。
- U盘。

#### 设定**SATA**控制器模式

#### **A.** 安装**SATA**硬盘

请将准备好的硬盘分别接至主板上由Intel®芯片组所控制的插座,最后再接上电源供应器的电 源插头。

#### **B.** 在**BIOS**程序设定中设定**SATA**控制器模式

请确认在BIOS程序设定中SATA控制器的设定是否正确。 步骤:

- 1. 进入「Peripherals\SATA And RST Configuration」确认「SATA Controller(s)」为开启状态。若要制作RAID, 将「SATA Mode Selection」选项设为 [Intel RST Premium With Intel Optane System Acceleration」,储存设 定结果后请重新开机。 请注意:安装PCIe SSD时,请将「Peripherals\SATA And RST Configuration | 子 选单中的「Use RST Legacy OROM」选项设为「Disabled」,接下来再依您所使用的插座将其对应的 「PCIe Storage Dev on Port XX」选项设为「RST Controlled」,并储存设定结果,离开BIOS程序设定。
- 2. 若要设定EZ RAID,请参考C-1章节说明;若要设定UEFI RAID模式,请参考C-2章节说明;若要 进入传统RAID ROM,请参考C-3章节说明,并储存设定结果,离开BIOS程序设定。

此部份所提及的BIOS程序设定选项及其叙述,并非所有主板皆相同,需依您所选购的  $\hat{>}$  主板及BIOS版本而定。

#### **C-1. EZ RAID**设定

技嘉主板提供您简易的构建磁盘阵列设定(EZ RAID),通过EZ RAID可以简化繁复的构建步骤。 步骤:

- 1. 重开机后进入BIOS程序设定,进入「Peripherals」画面,请在「EZ RAID」选项按<Enter>键,即可 进入「EZ RAID」画面。在「Type」画面选择要构建RAID的硬盘类型,按下<Enter>键。
- 2. 接着至「Mode」画面选择要制作的RAID模式。选项有:RAID 0、RAID 1、RAID 10及RAID 5 (可选 择的RAID模式会依据所安装的硬盘总数而定)。选择好RAID模式后,按下<Enter>键至「Create」 画面,点选「Proceed」按钮即可开始制作磁盘阵列。
- 3. 完成后恢复「Intel(R) Rapid Storage Technology」画面,即可在「RAID Volumes」处看到建立好的 磁盘阵列。若要检视更详细的数据,可在该磁盘阵列上按<Enter>键,即可看到例如磁盘阵列 模式、区块大小、磁盘阵列名称及磁盘阵列容量等信息。
- (注一) 若安装的是M.2 PCIe SSD,无法与其它M.2 SATA SSD或是SATA硬盘共同构建磁盘阵列。 (注二) M.2/SATA插座安装注意事项,请参考「1-7 插座及跳线介绍」章节说明。

#### **C-2. UEFI RAID**模式设定

步骤:

- 1. 在BIOS程序设定画面,进入「BIOS」将「CSM Support」设为「Disabled」。储存设定后重新开机。
- 2. 重开机后,请进入BIOS程序设定画面,再进入「Peripherals\Intel(R) Rapid Storage Technology」 子选单。
- 3. 在「Intel(R) Rapid Storage Technology」画面时,请在「Create RAID Volume」选项按<Enter>键,进 入「Create RAID Volume」画面。首先在「Name」选项自订磁盘阵列名称,字数最多可至16个字 母但不能有特殊字符,设定好后按<Enter>键。接着使用上下键移动至「RAID Level」选项选择 要制作的RAID模式。RAID模式选项有:RAID 0、RAID 1、RAID 10及RAID 5 (可选择的RAID模式 会依据所安装的硬盘总数而定)。选择好RAID模式后,再按下键移动至「Select Disks」选项。
- 4. 在「Select Disks」选项选择要制作磁盘阵列的硬盘,请在要选择的硬盘上按<Space>键,该硬 盘会显示「X」表示已被选取。接下来请设定磁盘区块大小(Stripe Size),可调整大小从4 KB至 128 KB。设定完成后,再继续设定磁盘阵列容量(Capacity)。
- 5. 设定好磁盘阵列容量后,移至「Create Volume」(建立磁盘)选项。在「Create Volume」按<Enter> 键即可开始制作磁盘阵列。
- 6. 完成后画面将恢复「Intel(R) Rapid Storage Technology」画面即可在「RAID Volumes」处看到建 立好的磁盘阵列,若要检视更详细的数据,可在该磁盘阵列上按<Enter>键,即可自到例如磁 盘阵列模式、区块大小、磁盘阵列名称及磁盘阵列容量等信息。

#### **C-3.** 传统**RAID ROM**设定

以下步骤介绍如何进入传统Intel® RAID BIOS设定SATA RAID模式。若不制作RAID,可以跳过此 步骤。

步骤:

- 1. BIOS程序设定画面,进入「BIOS」将「CSM Support」设为「Enabled」并且将「Storage Boot Option Control」设为「Legacy」。接着到「Peripherals\SATA And RST Configuration」确认「Use RST Legacy OROM」设为「Enabled」,储存设定后重开机。在BIOS POST画面后,进入操作系统之前,按 <Ctrl> + <I>键即可进入RAID BIOS设定程序。
- 2. 按下<Ctrl> + <I>后会出现RAID设定程序主画面。在「Create RAID Volume」选项按<Enter>键来 制作RAID磁盘。
- 3. 进入「CREATE VOLUME MENU」画面,可以在「Name」选项自订磁盘阵列名称,字数最多可至16 个字母但不能有特殊字符,设定好后按<Enter>键。选择要制作的RAID模式(RAID Level)。RAID 模式选项有:RAID 0、RAID 1、RAID 10及RAID 5 (可选择的RAID模式会依据所安装的硬盘总数 而定)。选择好RAID模式后,再按<Enter>键继续进行后面的步骤。
- 4. 在「Disks」选项选择要制作磁盘阵列的硬盘。若只有安装两颗硬盘,则此两颗硬盘将被自动 设为磁盘阵列。接下来请选择磁盘区块大小(Strip Size),可调整大小从4 KB至128 KB。设定完 成后,再按<Enter>键设定磁盘阵列容量(Capacity)。
- 5. 设定好磁盘阵列容量后,再按<Enter>键移至「Create Volume」(建立磁盘)选项。在「Create Volume」按下<Enter>键即可开始制作磁盘阵列。当确认信息出现时,确定制作磁盘阵列请按 <Y>,取消请按<N>。
- 6. 完成后在「DISK/VOLUME INFORMATION」即可看到建立好的磁盘阵列详细数据,例如磁盘阵 列模式、区块大小、磁盘阵列名称及磁盘阵列容量等。在主画面按<Esc>键或选择「6. Exit」 再按<Enter>键即可离开此RAID设定程序。

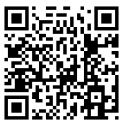

3<mark>13</mark>:<br>第4章 请至技嘉网站查询更详尽的RAID设定说明。

#### <span id="page-41-0"></span>安装**RAID/AHCI**驱动程序及操作系统

完成BIOS的设定后,您可以开始安装操作系统。

#### 安装操作系统

由于部份操作系统已内建RAID/AHCI控制器的驱动程序,为确保系统性能及兼容性,建议在安装 操作系统后,使用主板光盘「Xpress Install」功能安装所有主板驱动程序。若您要安装的操作系统 需另外在安装过程中安装RAID/AHCI控制器的驱动程序,请参考下列步骤:

- 1. 请将光盘中「\Boot」路径下的「IRST」文件夹复制到U盘。
- 2. 由操作系统的光盘开机并执行安装操作系统的步骤,当载入驱动程序的画面出现时,请选 择「浏览」。
- 3. 选择U盘,并选择RAID/AHCI驱动程序的位置: 「\IRST\f6flpy-x64」
- 4. 请选择「Intel Chipset SATA RAID Controller」驱动程序并按「下一步」载入所需的驱动程序。完 成后,请继续操作系统的安装。

## **3-2** 安装**Intel® Optane™**内存

#### 系统需求

- 1. Intel® Optane™ 内存
- 2. 最小容量为16 GB, 最大容量需小于或等于要加速的硬盘/SSD容量
- 3. Optane™ 内存无法替已建立的磁盘阵列做加速;被加速后的硬盘/SSD也不能被使用来建立 磁盘阵列
- 4. 被加速的硬盘必须是SATA 硬盘或M.2 SATA SSD
- 5. 被加速的硬盘可以是系统盘也可以是数据碟。系统盘必须是GPT系统格式并需安装Windows 10 64-bit或以上版本的操作系统;数据碟也必须是GPT系统格式
- 6. 主板驱动程序光盘

#### 使用说明

#### **A-1**:**AHCI**模式时的安装说明

若SATA控制器原先设为AHCI模式,请参考下列步骤:

- 1. 开机后,进入操作系统,请将驱动程序光盘置入光驱中。接下来,点选「Xpress Install」画面中 的 [Intel(R) Optane(TM) Memory System Acceleration] 项目进行安装<sup>(注)</sup>。依画面指示完成安装, 系统会自动重开机。
- 2. 重新进入操作系统,依画面指示完成设定后「Intel® Optane™ Memory」程序会自动开启。若您安装2支 以上的Optane™内存,请先选择您要使用哪一支,再选择您要加速的硬盘,再按「启用」。Optane™ 内存上原有数据会被清除,请确认完成备份后再继续安装程序。安装完成后请依画面指示 重新开机。
- 3. 至开始功能表开启「Intel® Optane™ Memory」程序,确认Intel® Optane™ Memory已经启动。(您的硬 盘会从AHCI模式自动设定为「Intel RST Premium With Intel Optane System Acceleration」模式,请 勿自行改回AHCI模式,否则Optane™ Memory将无法正常使用)。
- 4. 若您选择加速的硬盘为系统盘,「订选」可提供您自行设定文件夹或档案或应用程序做加速 功能。(需使用Intel® Optane™内存32 GB以上)
- (注) 若系统已安装「Intel®快速储存技术」工具,需先将它移除才能安装「Intel(R) Optane(TM) Memory System Acceleration」程序。

#### **A-2**:**Intel RST Premium With Intel Optane System Acceleration**模式时的安装说明

若SATA控制器原先设为「Intel RST Premium With Intel Optane System Acceleration」模式,请参考下 列步骤:

- 1. 开机后,进入BIOS设定程序,进入「BIOS」选单确认「CSM Support」设为「Disabled」。
- 2. 接着到「Peripherals\SATA And RST Configuration」确认「Use RST Legacy OROM」设为「Disabled」。 若您将Optane™内存安装至M2A插槽,请确认「PCIe Storage Dev on Port 9」设为「RST Controlled」; 若是安装至M2M插槽,请确认「PCIe Storage Dev On Port 17」设为「RST Controlled」。
- 3. 进入操作系统后,请至开始功能表开启「Intel®快速储存技术」工具,并到「Intel® Optane™内存」 项目下启用Intel® Optane™内存。
- 4. 若您安装2支以上的Optane™内存,请先选择您要使用哪一支,再选择您要加速的硬盘,接下 来按「是」继续安装。安装完成后请依画面指示重新开机。
- 5. 至开始功能表开启「Intel®快速储存技术」工具,确认Intel® Optane™ Memory已经启动。若您选择 加速的硬盘为系统盘,「Intel® Optane™ Memory Pinning」可提供您自行设定文件夹或档案或应 用程序做加速功能。(需使用Intel® Optane™内存32 GB以上)

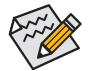

- Optane™内存不支持M.2 PCIe SSD加速功能。
- 若您同时插入2支以上Optane™内存,只能选择其中一支Optane™内存做加速用,其它 Optane™内存会被当做一般数据碟使用。
- 请勿任意移除Optane™内存,以免造成操作系统损毁。
- 若要更换/移除Optane™内存,请先至 [Intel(R) Optane Memory」或 [Intel®快速储存技术」 程序中关闭原本的Optane™内存才能进行更换/移除。
- 更新BIOS后,并不会更改您原本对Optane™内存的设定。

## <span id="page-43-0"></span>**3-3** 驱动程序安装

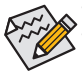

• 安装驱动程序之前,请先安装操作系统。

安装完操作系统后,请将驱动程序光盘置入光驱中,点选出现的「点选要针对此光盘 执行的动作」信息,接着选择「执行Run.exe」(或进入「我的电脑」,开启光驱图示,并 执行Run.exe)。

「Xpress Install」会先自动扫描您的系统并列出建议您安装的驱动程序。您可以按下「Xpress Install」键,自动为您安装所有勾选的驱动程序,或按 <u>Dusanl</u>单独安装您所需要的驱动程序。

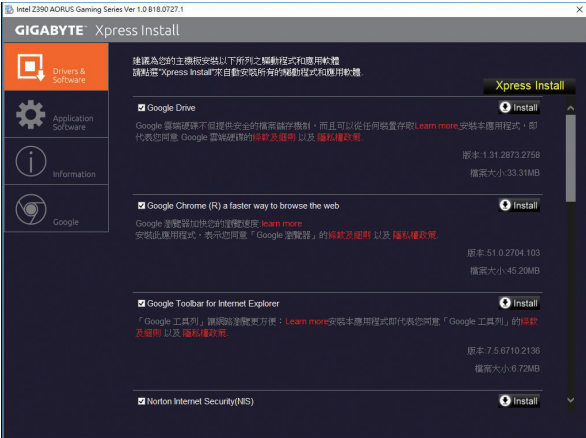

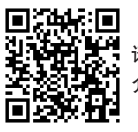

请至技嘉网站查询更多的软件 介绍。

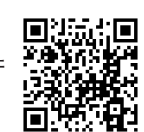

请至技嘉网站查询更多的疑难 排解说明。

## <span id="page-44-0"></span>管理声明

#### 规章注意事项

此份文件没有技嘉的书面允许将不可复制,以及不可向第三方透露文件内容,也不被使用于任 何未经授权的目的。

违反前述时将被起诉。我们相信内容中所包含的信息在印刷时,于各方面是准确的。然而,技嘉 将不承担本文中任何的错误或省略的责任。再则,指明此份文件里的信息是随时调整不另行通 知,且不涵括未来法规的异动范围。

#### 我们对保护环境的承诺

除了高性能产品外,所有技嘉主板均履行欧盟规章,如RoHS (电器电子设备使用某些危害物质 限制指令 Restriction of the use of Certain Hazardous Substances in Electrical and Electronic Equipment, RoHS)及WEEE (废电器及电子设备指令Waste Electrical and Electronic Equipment, WEEE)环境指令, 与主要全球性的安全规章要求。并需防止有害物质释放进入环境,以及使我们的自然资源使用 度达到最大化。以下信息是技嘉提供如何能负责地在您的『最终产品』内回收再利用或再使用 大多数的原材料。

#### 电器电子设备使用某些危害物质限制 **RoHS** 指令的声明

技嘉产品无有意添加危害物质(镉,铅,汞,六价铬,多溴联苯类与多溴二苯醚类)。零件与零部 件均经过仔细地选择,使符合RoHS要求。并且持续着努力发展不使用国际间禁止的毒性化学 制品。

#### 废电器及电子设备 **WEEE** 指令的声明

技嘉将履行欧盟法律诠释的2002/96/EC废电器及电子设备指令。废电器及电子设备指令是关于处 理、收集、回收再利用与处置电器及电子设备及它们的零部件。在指令下,使用设备必须标明记 号、分开地收集,并且正确地处理。

#### **WEEE** 标志陈述

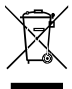

以下显示标志是在产品或在它的包装上标明,象征此产品不得并同其他废弃物处理。 相反,废弃设备应该被带往拥有有效处理、收集、回收再利用等废弃物收集中心。废 弃设备在处理时,须做好分类收集与回收再利用,将会有助于保存自然资源,并且确 保某种程度上的回收再利用是保护人类健康和环境。更多关于能减少废弃设备环境

安全方面的回收再利用细部信息,请与您的当地政府办公室、家庭废弃物处理服务窗口、或是 您购买产品的地点联系。

- w 当您的电器或电子设备不再对您有用时,请将它回收到您的当地或地区废弃物管理部门去做 回收再利用。
- w 如果您需要进一步的在您「最终产品」中协助回收再利用、再使用,您可以在您的产品使用手 册中所列出的消费者关怀专线与我们联系,以您的努力,我们将很乐意援助您。

最后,我们建议您通过认识和使用此产品的节能特点(适用的话),来实践其他环境友善的行动, 回收再利用此产品所交付的的内部与外部包装材(包含运输货柜),并且正确地处理或回收再利用 所使用的电池。有你的帮助,我们才能减少生产电器及电子设备所需自然资源的数量,尽可能减 少最终产品的垃圾掩埋处置耗用,所以一般通过确保潜在的危害物质不会释放到环境,以及与 正确的处理来增进我们的生活品质。

#### 中华人民共和国电子信息产品中有毒有害物质或元素的名称及含量标识格式

依照中华人民共和国的有毒有害物质的限制要求(China RoHS)提供以下的表格:

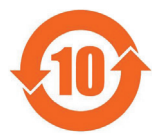

#### 关于符合中国《电子信息产品污染控制管理办法》的声明

**Management Methods on Control of Pollution from Electronic Information Products (China RoHS Declaration)**

#### 产品中有害物质的名称及含量

**Hazardous Substances Table**

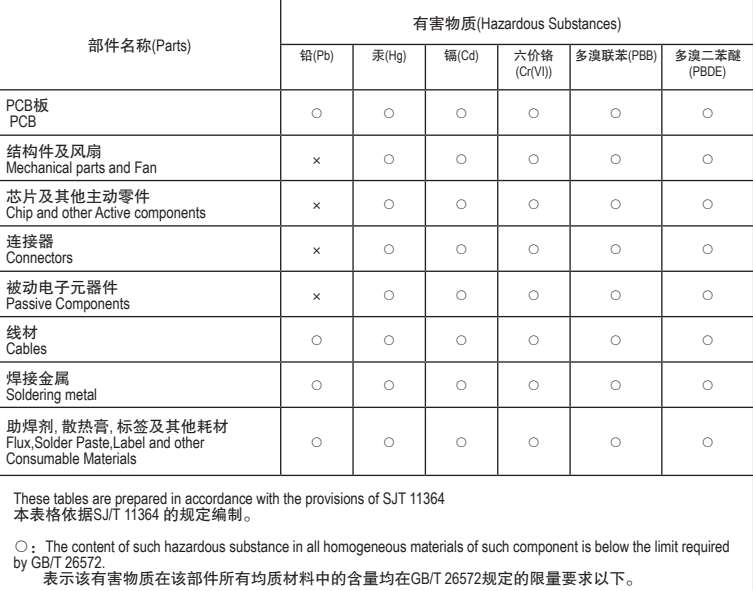

×:The content of such hazardous substance in a certain homogeneous material of such component is beyond the limit required by GB/T 26572. 表示该有害物质至少在该部件的某一均质材料中的含量超出GB/T 26572 规定的限量要求

## <span id="page-46-0"></span>技嘉主板售后服务及质量保证卡

亲爱的用户,感谢您选用技嘉科技的主板产品,选择技嘉——创新科技,美化生活。

为了确保您能够充分享有技嘉科技为您提供的完善售后服务支持,请您在购买技嘉科技产品后认真阅 读本质量保证卡的说明并妥善保存此说明。

关于技嘉主板售后服务及质量保证卡说明如下:

- 1. 技嘉科技的主板产品在中华人民共和国境内(不包括港澳台地区)由宁波中嘉科贸有限公司总经销。
- 2. 技嘉公司对中国大陆地区(不含港澳台)发售,经合法认证授权渠道销售给消费者的技嘉主板提供 3年(涵盖三包法规定的保修期间)免费保修服务。如参加4年质保活动的,则按官网注册时间延迟 保修期.非授权认证商户(详细请访问技嘉官网)无法完整享受厂家提供的售后服务(免费三年质保)。
- 3. 技嘉公司对中国大陆地区(不含港澳台)发售的技嘉主板依国家三包法规定提供保修服务。 (1)消费者出具正规购买发票或国家认可的有效凭证可享受全国联保。
	- (2)如消费者无法出具正规购买发票或国家认可的有效凭证,则需送至原购买经销商接受保修服务。
- 4. 技嘉主板售后服务及质量保证卡仅适用于在中华人民共和国境内(不包括港澳台地区)通过合法途径购 买的技嘉主板产品。
- 5. 根据中华人民共和国部分商品修理更换退换货责任规定(三包法),用户在使用本公司主板产品过程中, 若主板产品出现下列情况,本公司将不承担保修义务:
	- A. 超过技嘉提供的有效保修期限;
	- B. 未按产品使用手册的要求使用、维护、保管而造成的损坏;
	- C. 擅自改动、自行维修、组装不当而造成的产品损坏;
	- D. 使用未经合法认证的扩展部件而造成的产品损坏;
	- E. 遇不可抗力(如:水灾,火灾,地震,雷击,台风等)或人为的操作使用不当造成的损害;
	- F. 非正常的使用方式或环境造成电路板或部件划伤、扭曲、腐蚀、生锈、氧化、断裂等外观不良;
	- G. 有明显人为损坏痕迹,如:PCB板撞裂,板弯,线路划断,CPU角座损坏等
	- H. 把主板作为特殊测试用途,对内存,显卡,USB,网口插槽长时间进行不正当插拔造成主板的 异常损坏;
	- 产品序列号标贴遗失,破损,涂改导致无法辨认序列号,或与实际产品实物不符;
- 6. 技嘉主板产品技术支持服务指导
	- A. 如果您在使用技嘉主板产品过程中遇到问题,可以先通过查阅产品用户手册寻找答案。
	- B. 您也可以直接访问技嘉官方http://www.gigabyte.cn/或直接拨打技嘉科技800主板免费服务热线: 800-820-0926 进行咨询(未开通800电话或手机无法拨打800的地区,请拨打021-63400912)。服务 时间:星期一到星期五9:00-18:00 法定节假日除外。(技嘉科技800主板免费服务热线由技嘉科技 授权宁波中嘉科贸有限公司成立)。
- 7. 技嘉主板产品送修服务指导
	- 当确认您所使用的技嘉主板产品由于硬件故障需要维修服务,在送修前请务必告知您所使用的主 板产品型号,BIOS版本,搭配的配件配置,详细的故障现象等信息,方便技嘉工程师能够帮助您更 加准确快速的判断出故障的原因。
	- B. 如购买时经销商向您承诺的服务范围大于技嘉提供的服务范围,超出部分的服务,请联系经销商 以取得详细服务咨询。
	- C. 产品送修时,请以原厂包装材料或其他适合材料(如纸箱、气泡袋等)包装,送修主板需加置CPU保 护盖,以免运送途中发生损坏。如是因包装不当导致运送中发生的损坏,本公司将恕不提供保修。 随产品的耗材,赠品及包装材料等均不在保修范围内。
- 8. 申请质保售后服务时请同时出示本质保卡和有效购买凭证。
- 9. 质量保证卡必须加盖经销商印章方为有效。
- 10. 申请质保售后服务请联系技嘉科技授权的当地代理商。
- 11. 本公司在法律允许的范围内保留对《技嘉主板售后服务及质量保证卡》增加、删减、修改及解释的所有 权利,并于本公司官方网站上公告后生效。

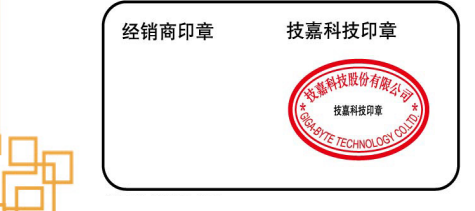

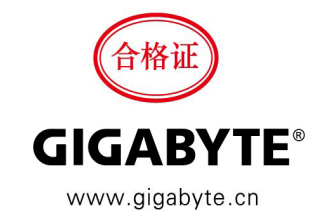

<span id="page-47-0"></span>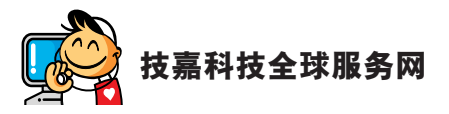

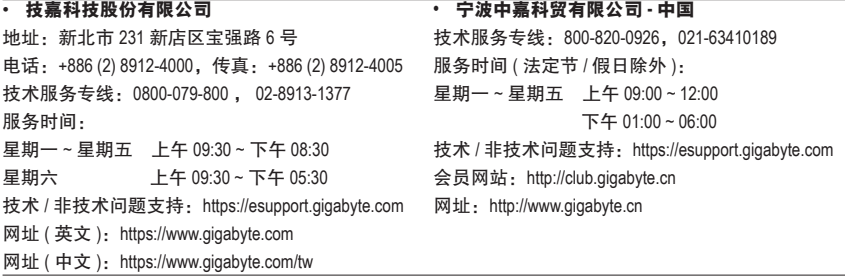

#### • 技嘉科技服务专区 **(GIGABYTE eSupport)**

若您有技术或非技术(业务及市场)的相关问题时,欢迎至 https://esupport.gigabyte.com 询问。

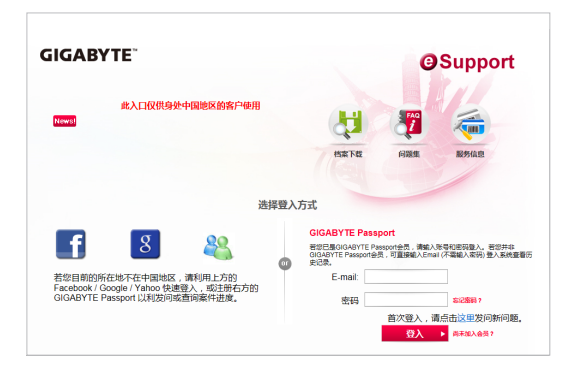